# Manual de Usuario de ImportSoft

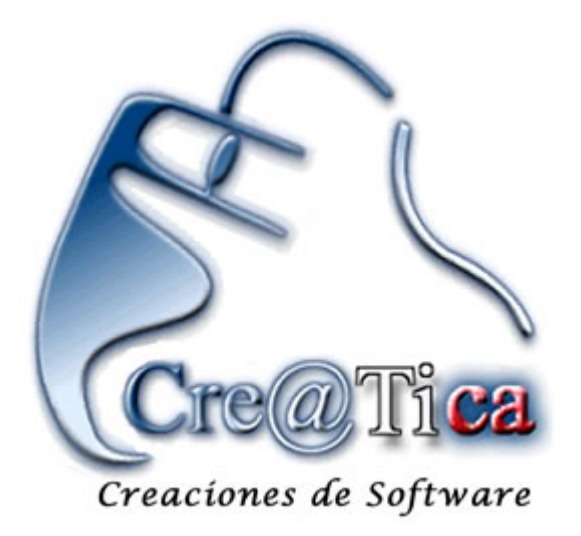

### ¾ **Inicio**

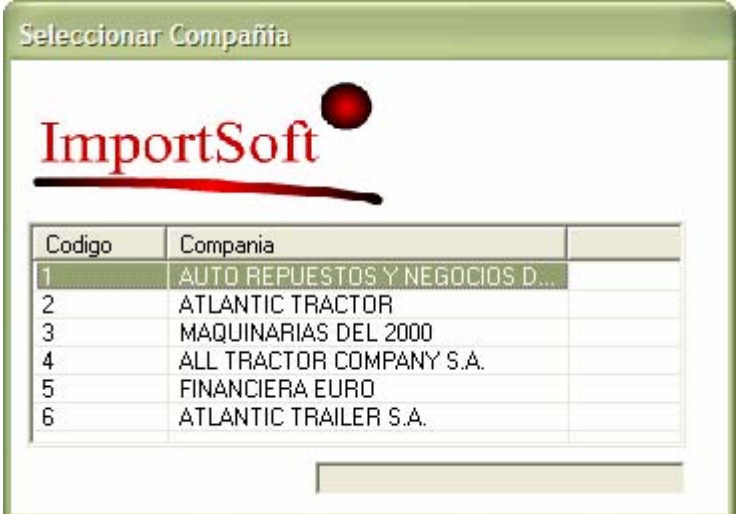

Esta pantalla es de inicio del Sistema ImportSoft, para seleccionar la compañía con la que se trabajará. Para seleccionar la compañía debe darle Doble clic a la compañía deseada o darle Enter. En caso de que el sistema solo cuente con una compañía está pantalla no aparecerá.

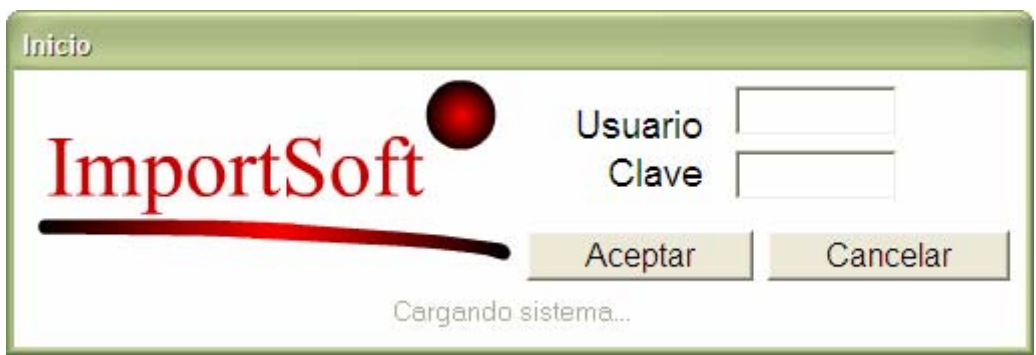

Cre@Tica, Todos los Derechos Reservados 2007, http://www.creatica.co.cr

Esta es la pantalla de Inicio del Sistema ImportSoft, se exige que se coloque un Usuario válido y la clave correspondiente para dicho usuario y luego dar clic al botón de Aceptar, Este usuario será previsto por el Proveedor del sistema o por el administrador.

#### ¾ **Consideraciones generales**

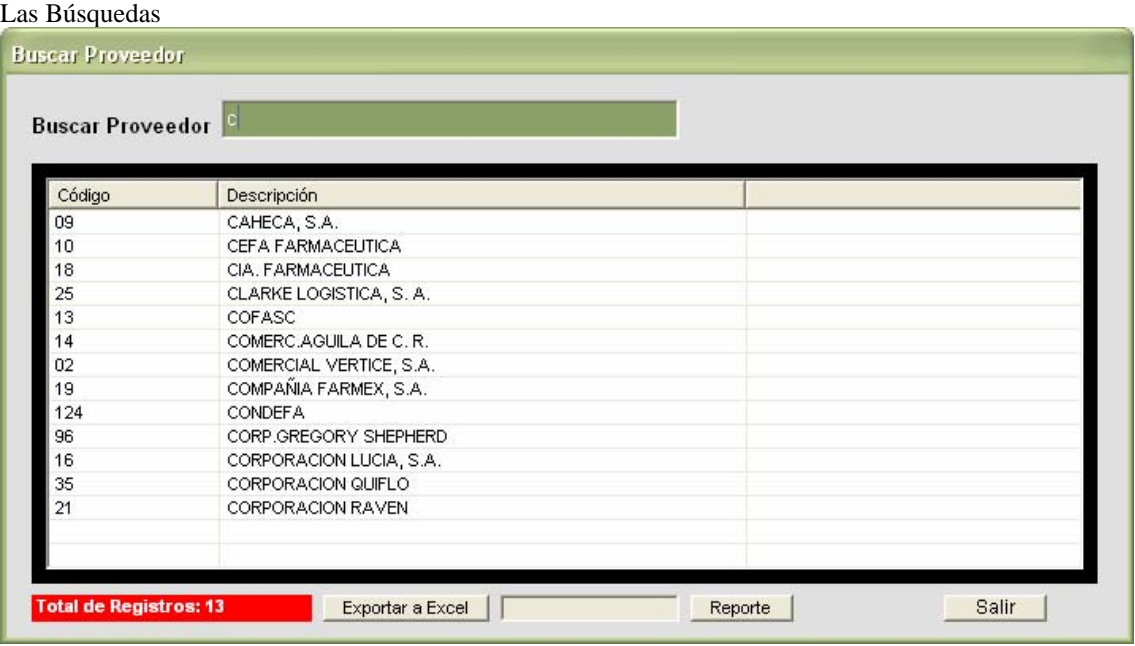

Todas las pantallas de búsquedas en el sistema son similares a esta. Se busca por descripción colocando las primeras letras y presionando "Enter". Una vez que encuentra el registro buscado lo selecciona con el Mouse dándole doble clic o colocándose sobre él y presionando "Enter". Para una búsqueda más efectiva se puede utilizar el Símbolo % para buscar lo necesario en cualquier parte de la descripción del Registro:

Ejemplo: Si ponemos %Farm, nos aparecerán todos los registros que en algún lugar de la descripción tengan "Farm" como por ejemplo: CEFA FARMACEUTICA Y CIA FARMACEUTICA. Según el ejemplo de la imagen.

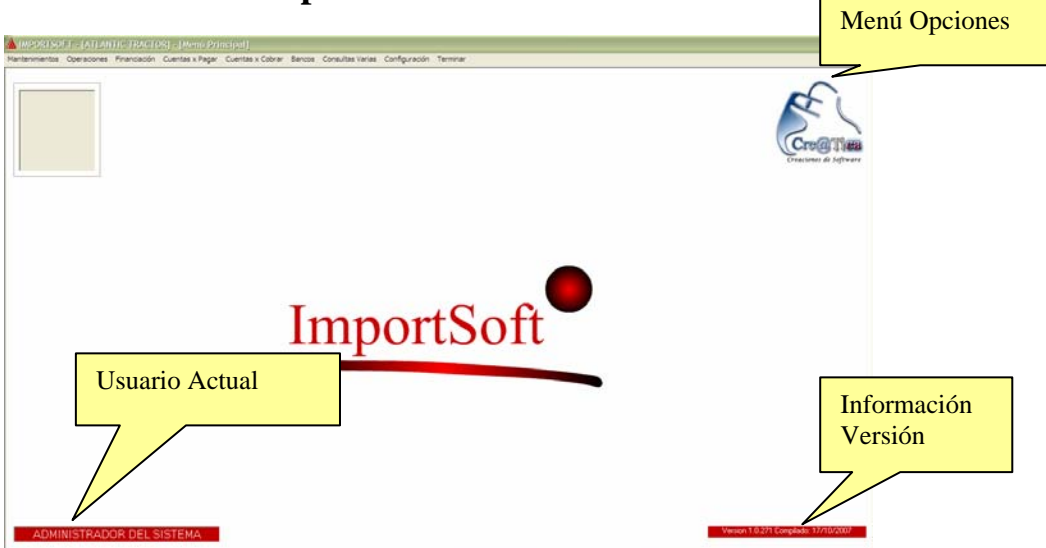

Esta es la pantalla de Menú Principal, las opciones se encuentran en la parte superior. Las opciones del menú podrían variar según la versión del Sistema.

#### ¾ **Menú Principal**

#### ¾ **Menú de Mantenimientos**

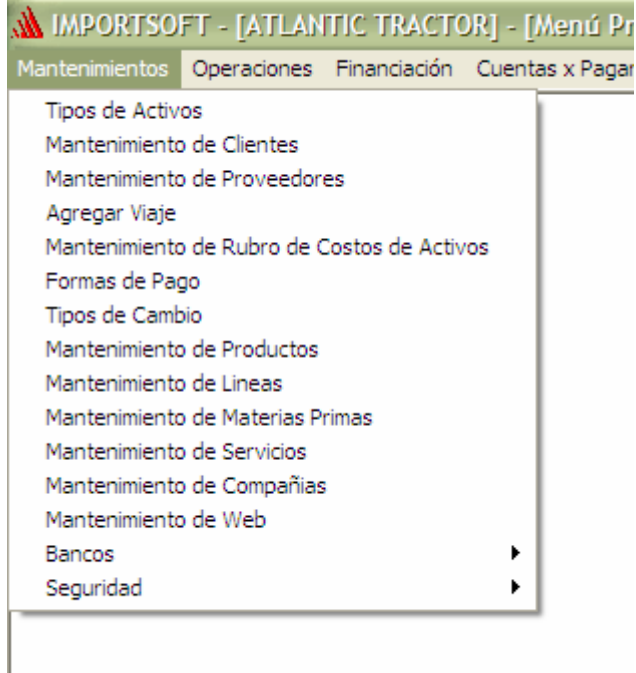

Este menú se encarga de dar mantenimiento a todos los catálogos necesarios para hacer un uso correcto del sistema.

#### ¾ **Mantenimiento de Formas de Pago**

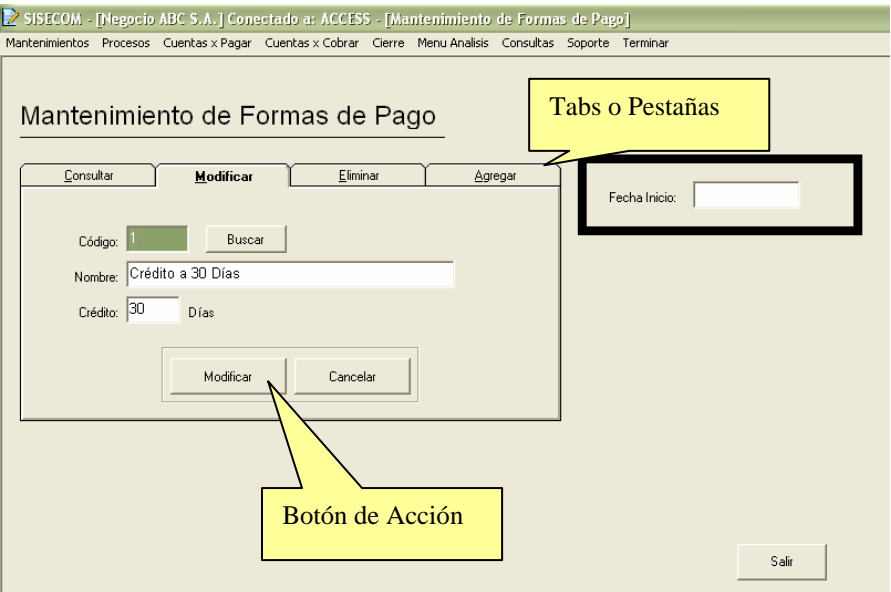

Estas formas de pago son las que determinaran la forma en la que el negocio puede vender además de las formas en las que puede comprar. El funcionamiento es muy simple cada "Tab" o Pestaña representa la acción a realizar. Es decir si deseamos agregar una nueva forma de pagó necesitamos pasarnos al tab de Agregar, luego completar los datos necesarios y Ejecutar el Botón de la Acción, si no se ejecuta la acción el registro no sufrirá ninguna modificación, será eliminado o Agregado.

Tomar en cuenta esté funcionamiento para todos los mantenimientos del Sistema.

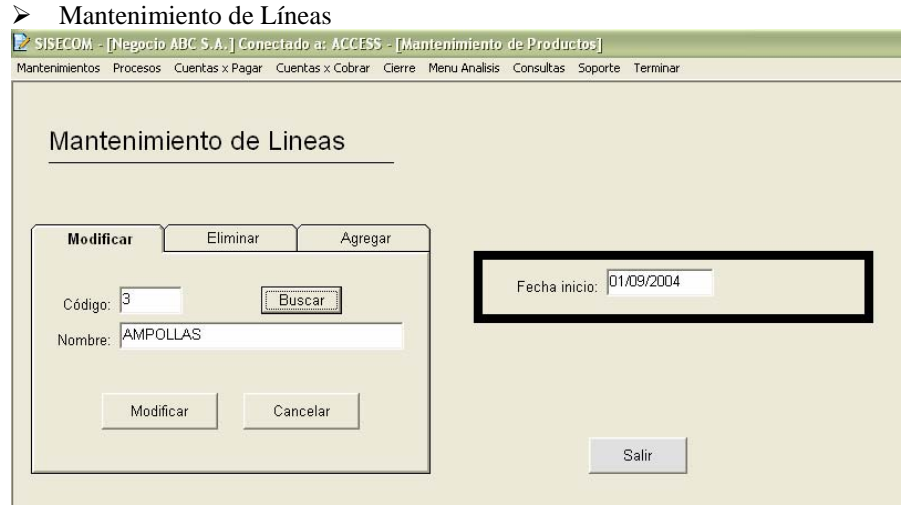

En Esta pantalla se agregar las líneas de productos o Familias. Para clasificar más adelante cada producto en una línea especifica. Este dato le va a permitir al sistema sacar listados o resultados por línea. Es sumamente necesario completar este mantenimiento antes de incluir productos.

#### ¾ **Mantenimiento de Productos**

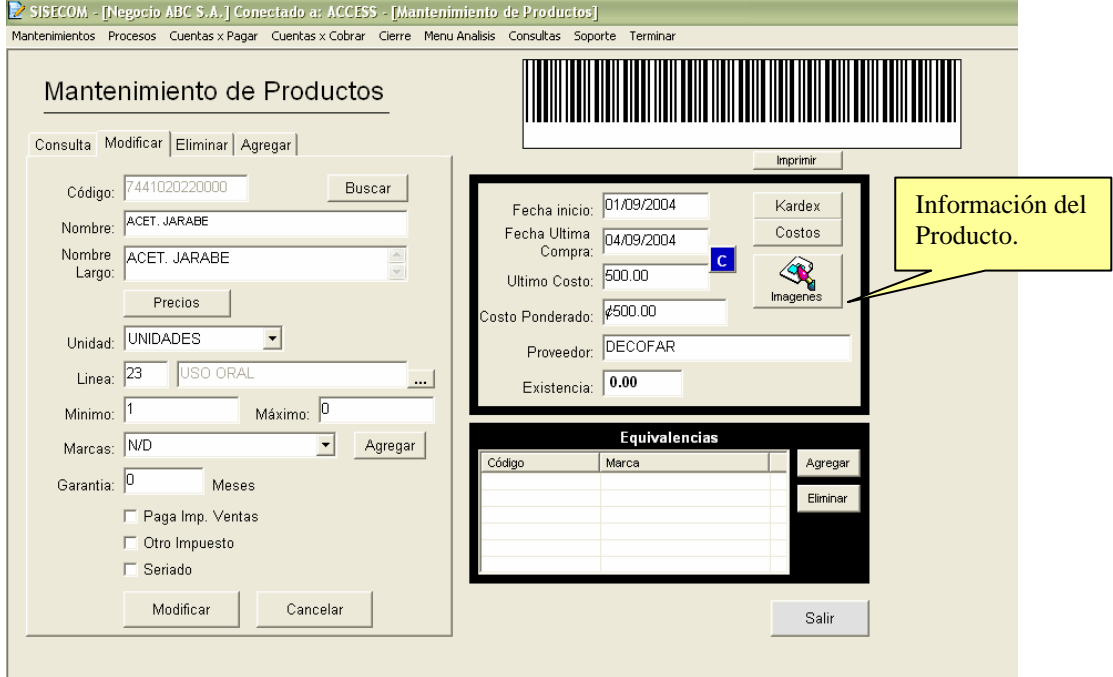

Este mantenimiento es para agregar o modificar los productos del catalogo, en este mantenimiento se puede imprimir los códigos de barra o agregar equivalencias en marcas para cada producto.

- ¾ Agregar Producto:
- 1. Marcar en el menú del mantenimiento "Agregar"
- 2. Completar los campos requeridos.
	- 2.1. Mantenimiento de Precios

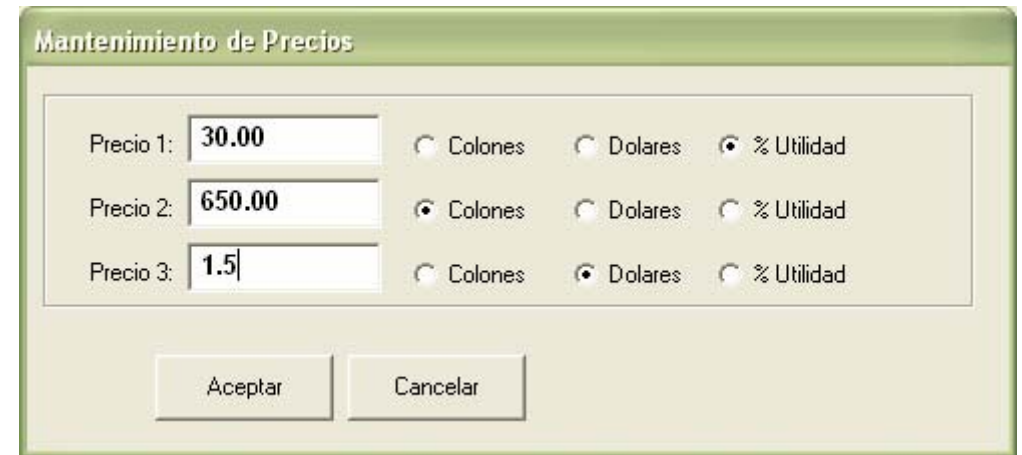

El sistema tiene 3 precios por producto, y cada uno de estos precios puede ser diferente. Si es por % Utilidad, el sistema calcula el precio según el último costo. Si es en colones vende según el precio establecido Fijo. Y si es en dólares convierte el monto al tipo de cambio del momento de hacer la venta.

- 2.2. Si marca "Paga Imp. Ventas" el sistema calculara el Impuesto de Ventas al vender ese producto, si el producto tuviera el Impuesto de Ventas incluido lo calcula retroactivo según la configuración del Sistema.
- 2.3. Si marca otro impuesto el sistema calculara sobre este producto algún Impuesto ya determinado por el propietario.
- 2.4. Buscar una la línea o familia en la cual el producto pueda ser calificado (ver Mantenimiento de Líneas)
- 2.5. Si se marca el producto como un producto seriado, este producto tendrá un comportamiento completamente diferente a cualquier producto lineal. Ya se verá más adelante el trato de estos productos.
- 3. Dar clic al botón de agregar
- ¾ Buscar Producto
- 1. Dar clic sobre el botón de Buscar (En las opciones de Consultar, Modificar o Eliminar)
- 2. Escribir el inicio de la descripción del producto que se busca.

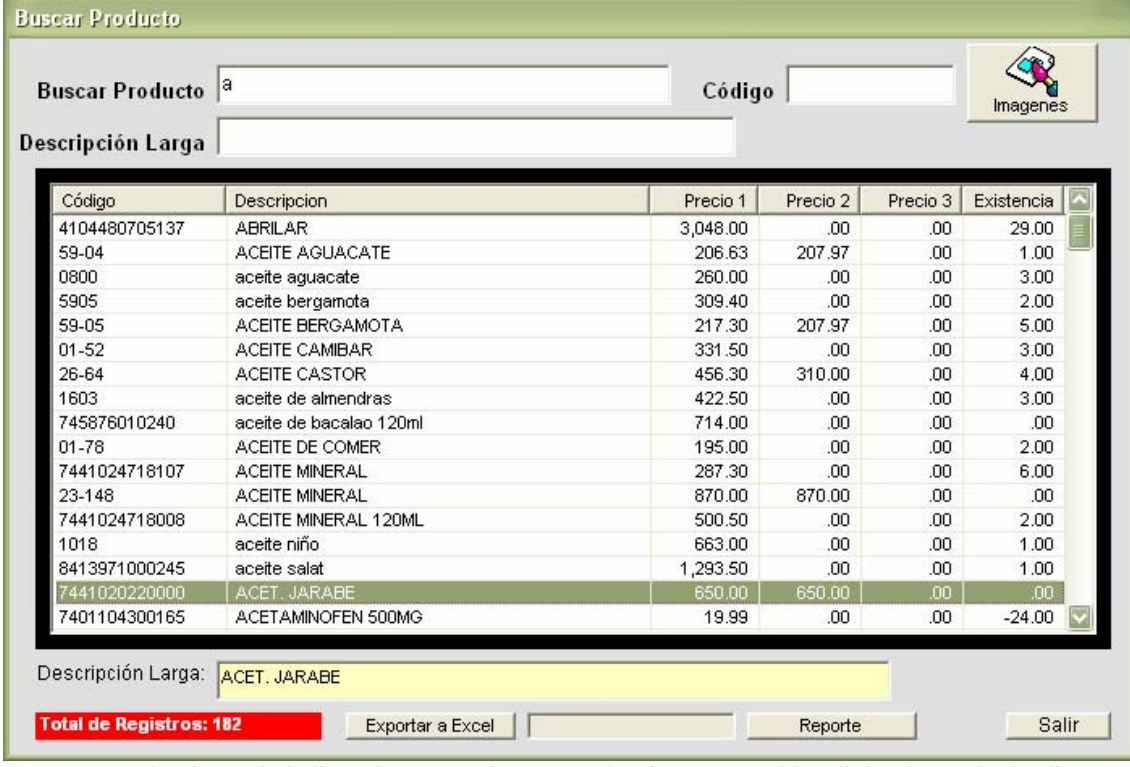

3. Luego seleccionar de la lista el que se quiere. (Se selecciona con Doble Click sobre todas las listas del sistema)

Cre@Tica, Todos los Derechos Reservados 2007, http://www.creatica.co.cr

- ¾ Imprimir códigos de Barrar.
- 1. Para imprimir un código de barras el producto debió ser previamente incluido, y buscado.
- 2. Dar click cl botón de "Imprimir" que se encuentra al lado Derecho inferior del código de barras
- 3. Poner el número de códigos de barra que se quieren imprimir.

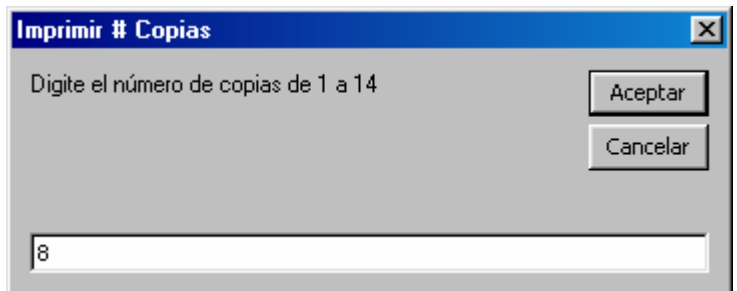

En este caso se imprimirán 8 códigos de barra.

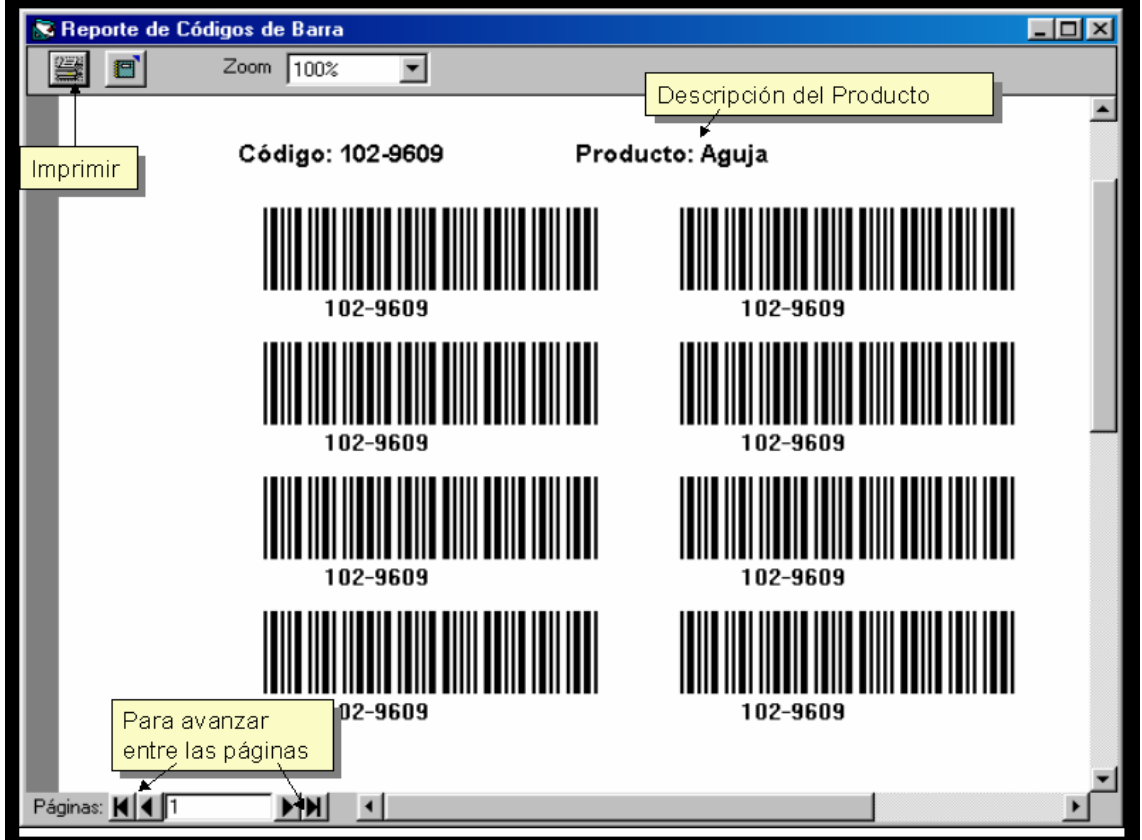

- ¾ Agregar una Equivalencia al producto.
	- 1. Para agregar una equivalencia a un producto, el producto debió ser incluido previamente además de haber sido seleccionado.
	- 2. Dar Clic al botón de "Agregar" que esta al lado de la lista de equivalencias.
	- 3. Se completa la información requerida:

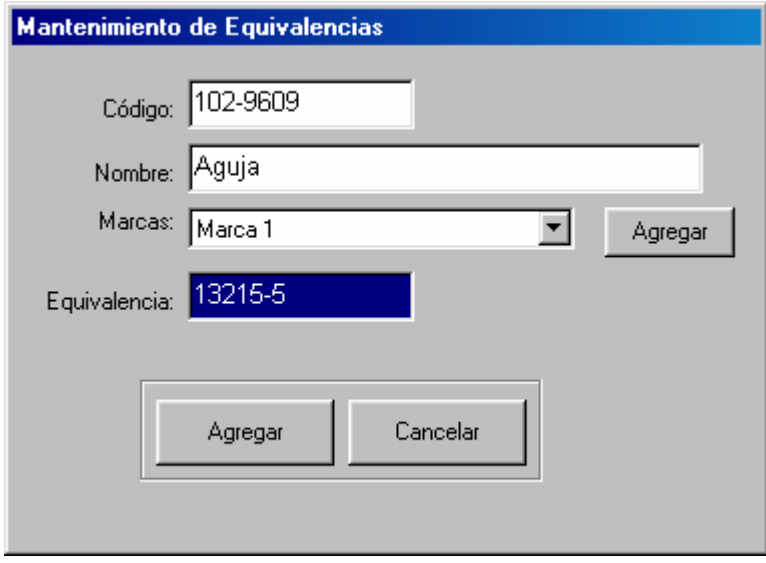

Se escoge la marca de la equivalencia, si no esta se agrega luego sé digita el código equivalente correspondiente.

4. Luego se da clic sobre el botón de "Agregar"

#### ¾ **Mantenimiento de Clientes**

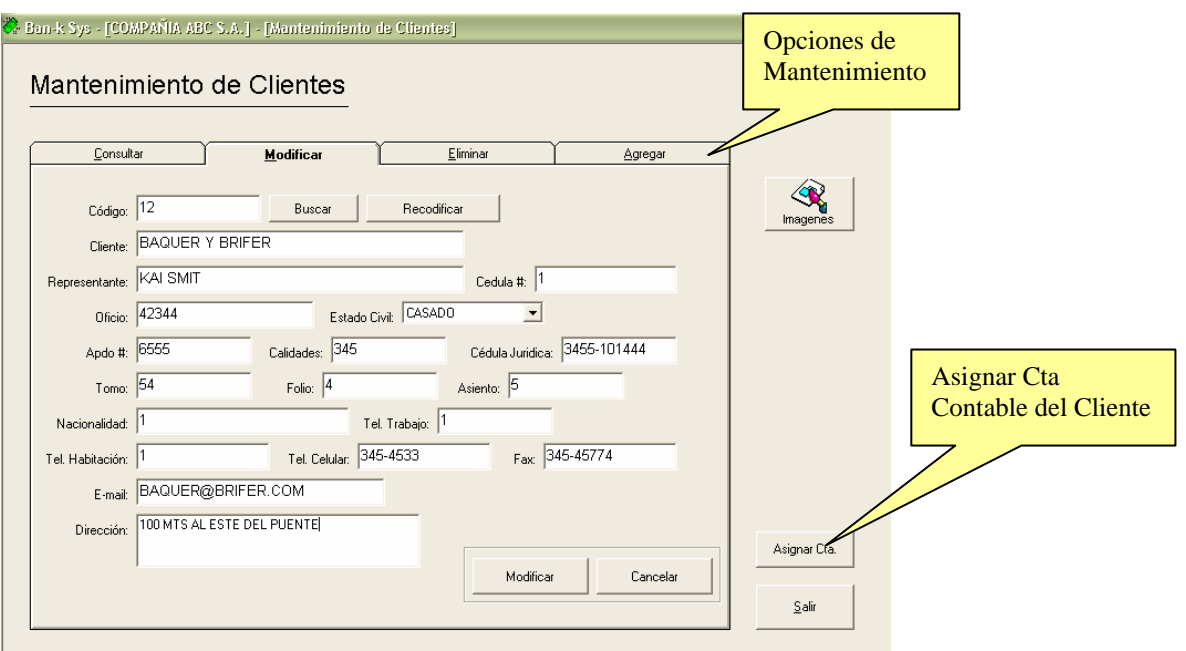

En esta pantalla se le da mantenimiento al catalogo de clientes que tendrá el sistema, es importante tener en cuenta que aunque los clientes sean de contado si se quiere tener un historial por cliente es importante incluirlos con un código propio.

El código puede ser alfanumérico y la cédula jurídica no se puede repetir

#### ¾ **Mantenimiento Proveedor**

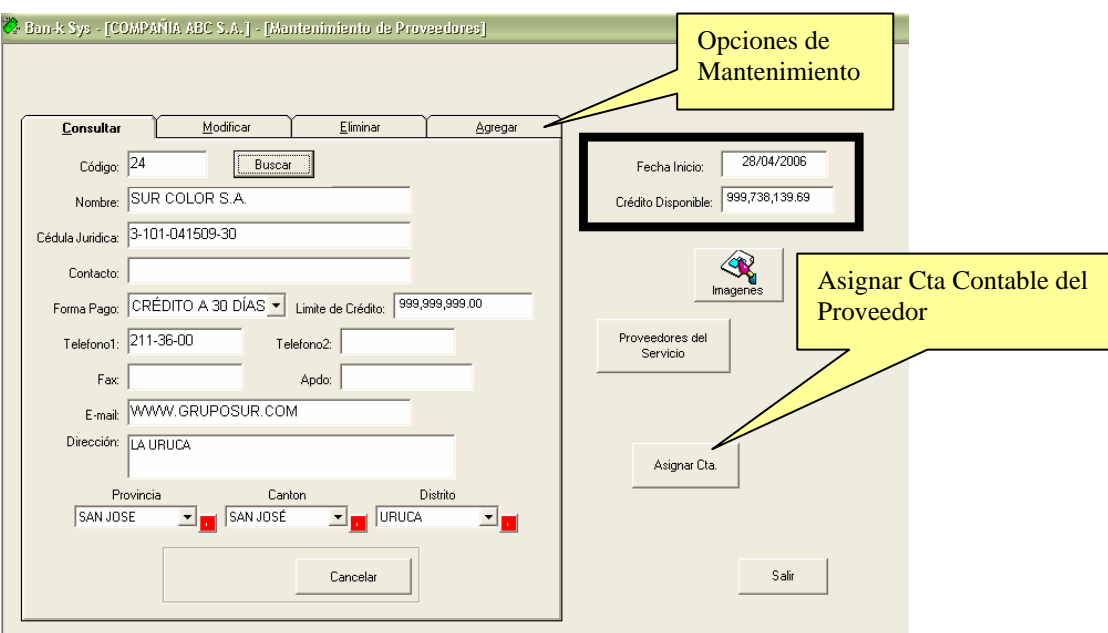

En esta pantalla se le mantenimiento al catalogo de proveedores que tendrá el sistema, los proveedores son las empresas o personas físicas que le venden productos a su compañía. El código puede ser alfanumérico y la cédula jurídica no se puede repetir.

### ¾ **Mantenimiento de TC**

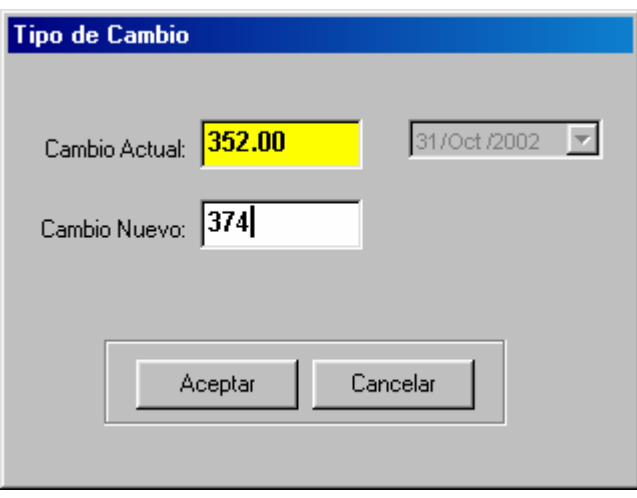

El Sistema maneja un historial de Tipos de Cambio, este tipo de cambio es el que usa el sistema para calcular los precios de los productos que están dados en dólares (ver mantenimiento de productos).

### ¾ **Mantenimiento de Servicios**

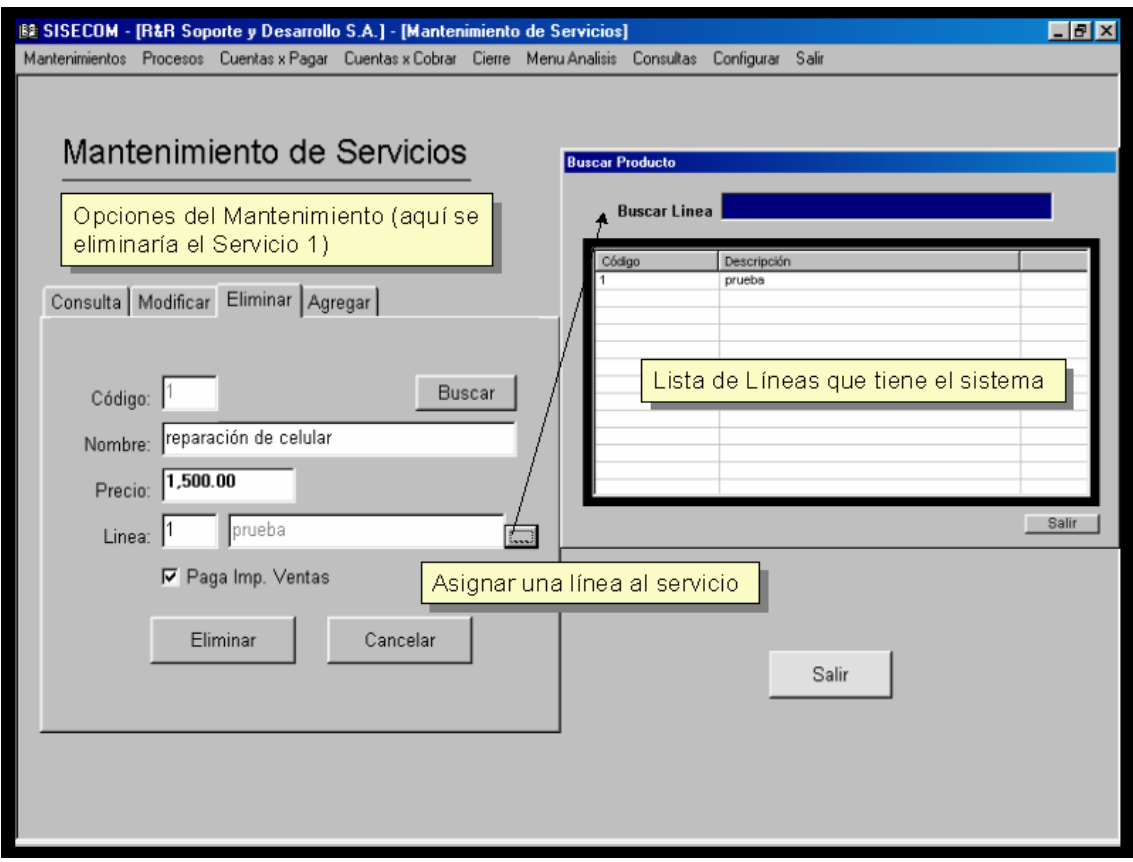

En esta pantalla se le da mantenimiento al catalogo de servicios que la empresa brinda. Estos servicios también están relacionados con una línea para una mejor clasificación. Los servicios pueden pagar o no el impuesto de ventas.

### ¾ **Mantenimiento de Control de Bancos**

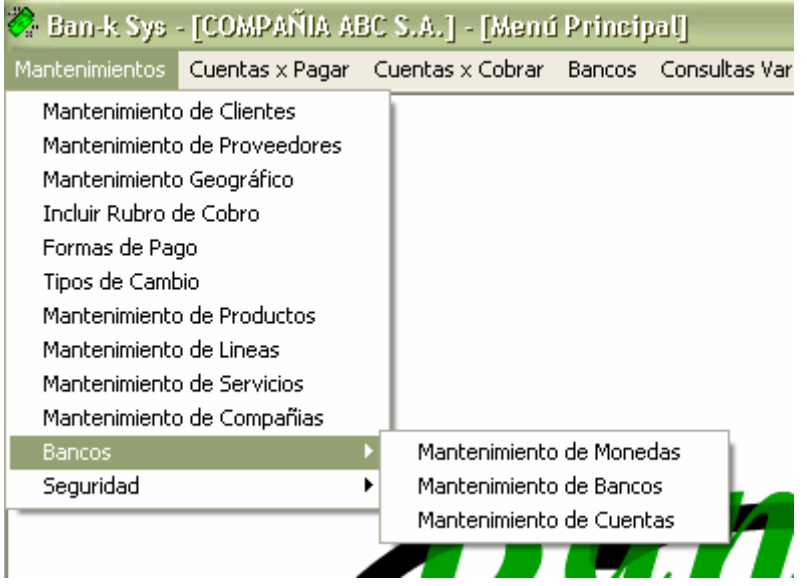

Cre@Tica, Todos los Derechos Reservados 2007, http://www.creatica.co.cr

#### ¾ **Mantenimiento de Monedas**

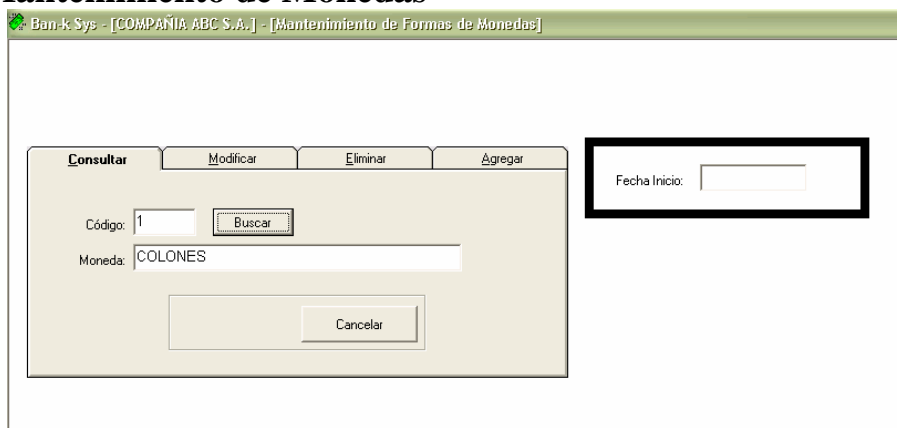

En este mantenimiento se agregan las monedas que el sistema va a utilizar, ser recomienda por orden Agregar la Moneda "Colones" con el código 1 y la moneda "Dólares" con el código 2. En este mantenimiento apenas se defines las monedas y el tipo de cambio se controla en el mantenimiento de tipos de cambio, como se vio anteriormente.

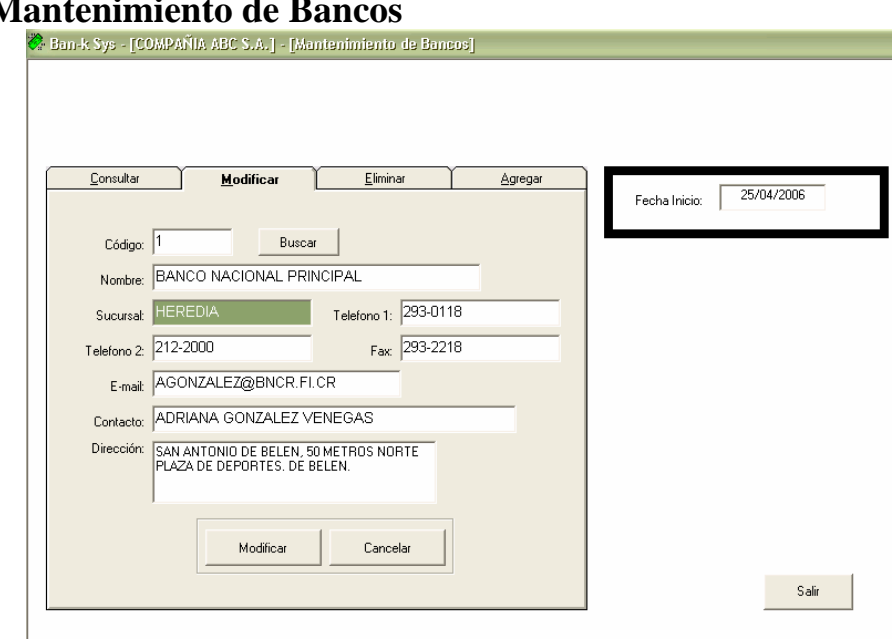

# ¾ **Mantenimiento de Bancos**

En este mantenimiento se definen los bancos en los que la compañía tiene cuentas, esto para poder mostrar la información de las cuentas separadas por bancos. Además para poder manejar la información de la sucursal con la que usualmente se trabaja.

#### ¾ **Mantenimiento de Cuentas**

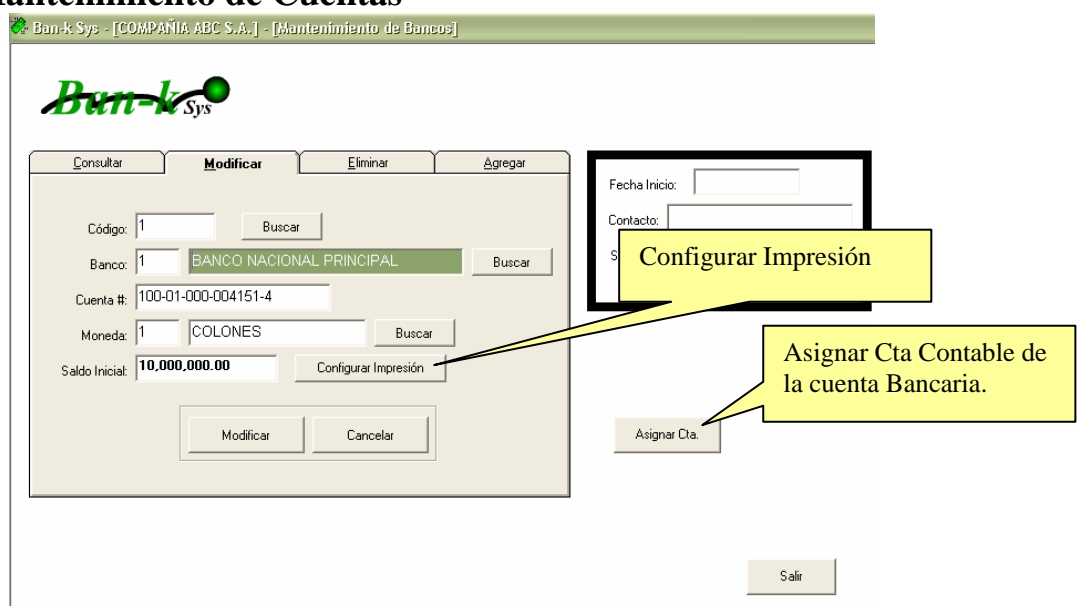

En este mantenimiento ya se agregan propiamente las Cuentas con las que cuenta la compañía en cada banco. Para cada cuenta se necesita especificar el banco al que pertenece y la moneda. Además el saldo inicial con el que arranca en el libro de bancos, en base a este monte el sistema empieza a generar los saldos según los movimientos.

#### **Configurar Impresión de los Cheques.**

A cada cuenta se le puede configurar una impresión diferente de los cheques, para definir esta configuración tenemos que haber agregado la cuenta y además colocarnos en el "Tab" de modificar, de lo contrario no se nos permitirá acceder a esta opción.

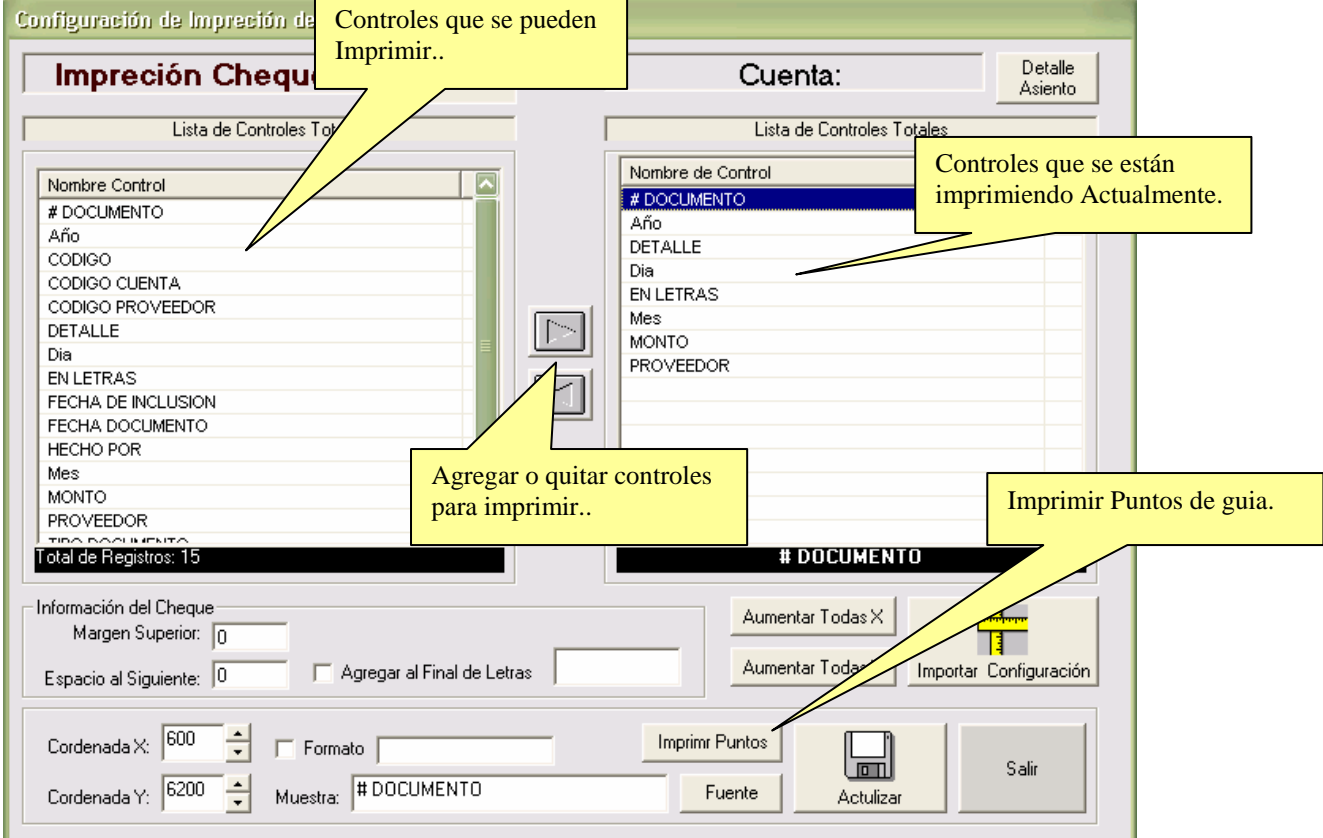

En está pantalla se define "Que" y "Como" se imprimirá el cheque de la cuenta seleccionada. Al seleccionar un control de la lista de la derecha se coloca abajo la información. Entre esta información está la Coordenada X, que define lo que se moverá ese control hacia la derecha, luego está la Coordenada Y que define cuanto bajara ese control desde el borde superior. Además se puede Seleccionar la fuente con la que se imprimirá ese control en específico.

#### **Configuración de la impresión del Asiento en el Cheque.**

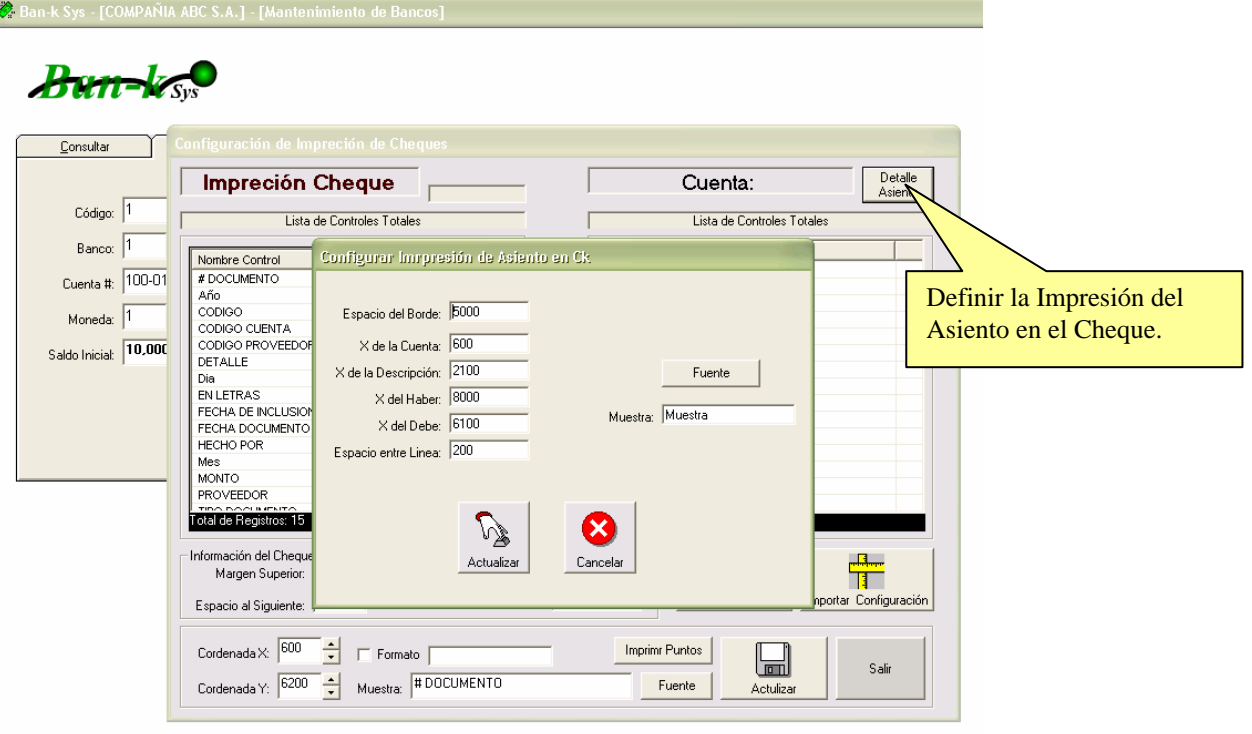

#### **Detalle:**

**Espacio del Borde:** Define que tan abajo debe empezar a imprimirse el detalle del asiento.

**X de la Cuenta:** cuanto a la derecha se empezara a imprimir la cuenta contable.

**X de la Descripción:** cuanto a la derecha se empezara a imprimir la descripción de la cuenta contable.

**X del Haber:** cuanto a la derecha se empezara a imprimir el monto del Haber.

**X del Debe:** cuanto a la derecha se empezara a imprimir el monto del Debe.

**Espacio entre líneas**: cuanto es el espacio que se dejaré entre cada línea, usualmente se mantiene en 200. **Muestra:** esa es la muestra de la fuente con la que se imprimirá el detalle del asiento. Se puede modificar dándole "Fuente"

### ¾ **Seguridad**

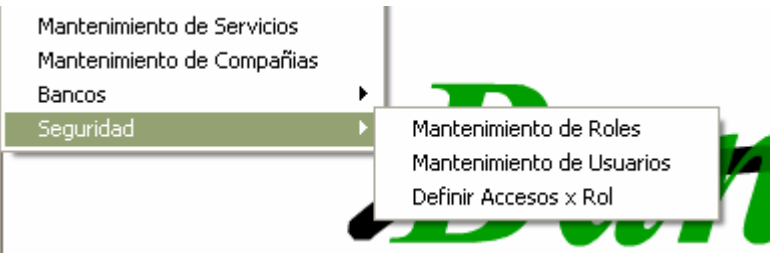

# **Mantenimiento de Roles**

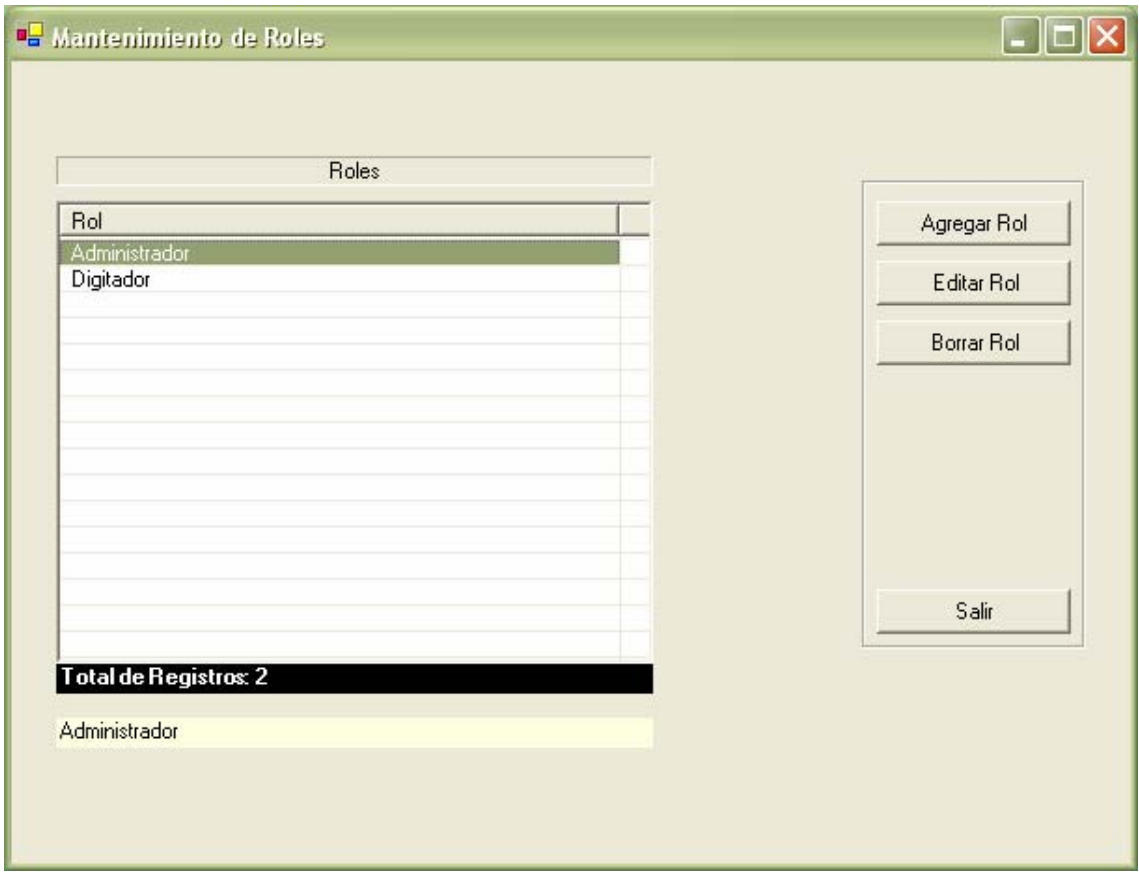

Pantalla para agregar o modificar los roles del sistema. Estos roles son los que van a poder tener los usuarios del sistema.

### **Mantenimiento de usuarios**

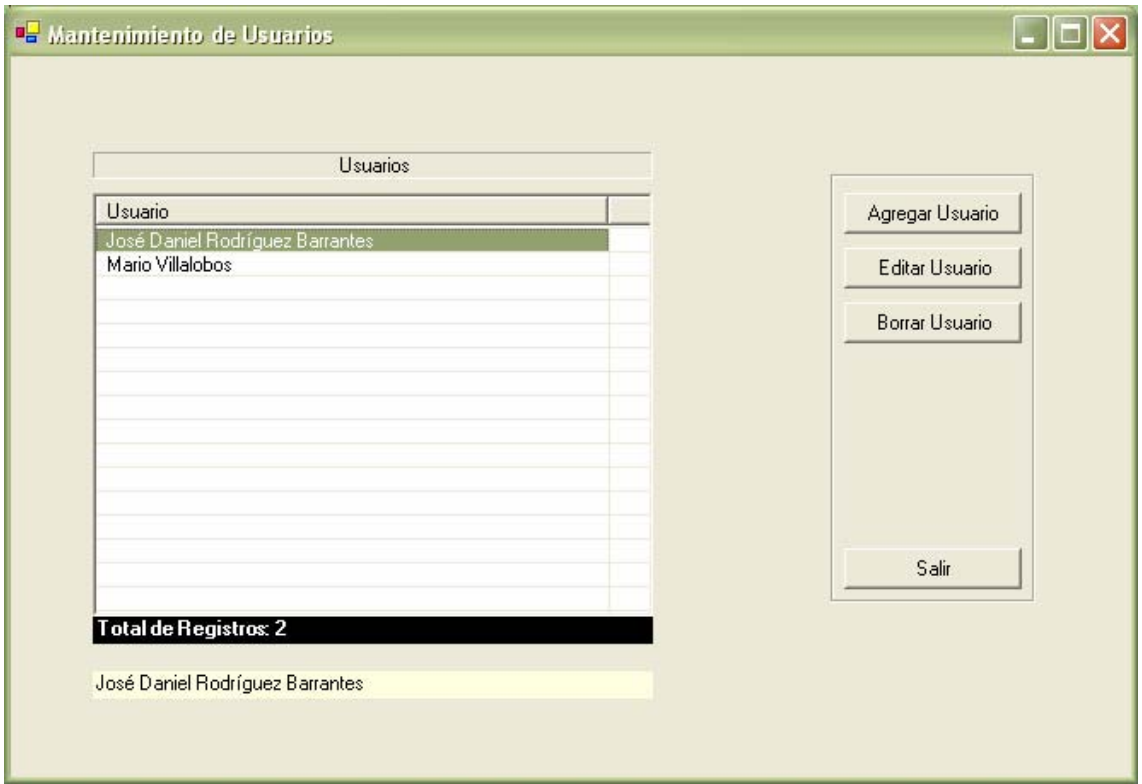

Esta pantalla es para darle mantenimiento al catalogo de usuarios del sistema. Cada usuario tiene un rol asignado para manejar los permisos dentro del sistema.

### **Accesos por Rol**

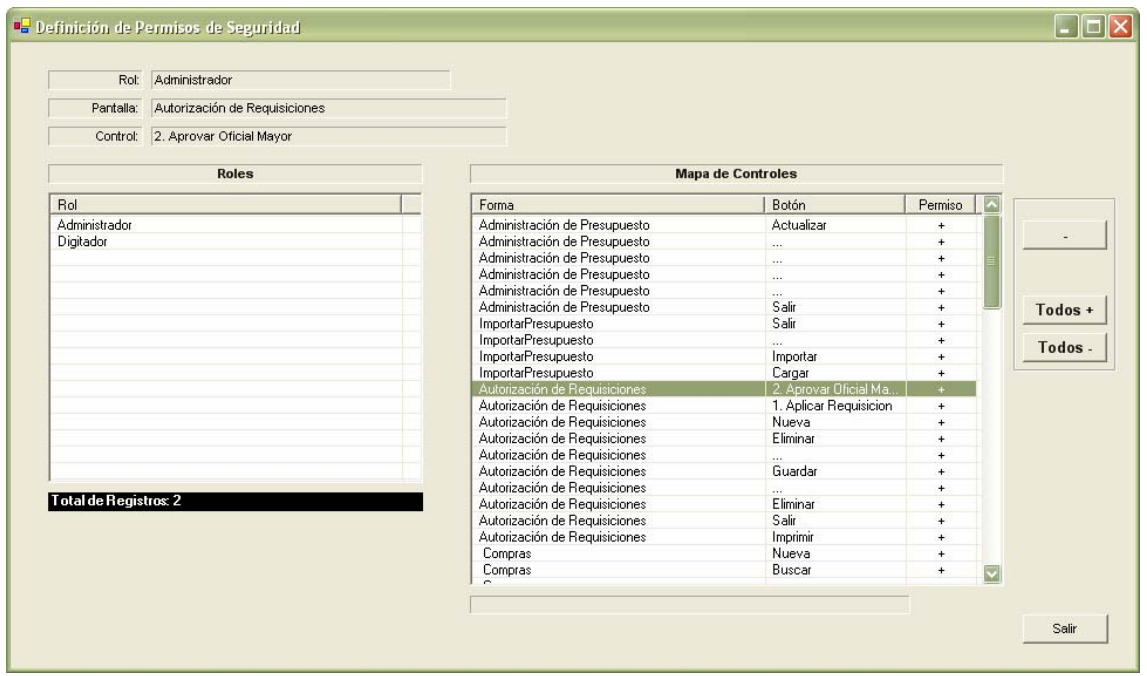

Pantalla para definir los permisos de cada rol dentro del sistema. Aquí puede bloquearse el acceso a un botón del sistema o a una pantalla, según lo requerido por el administrador.

#### ¾ **Cuentas por Pagar**

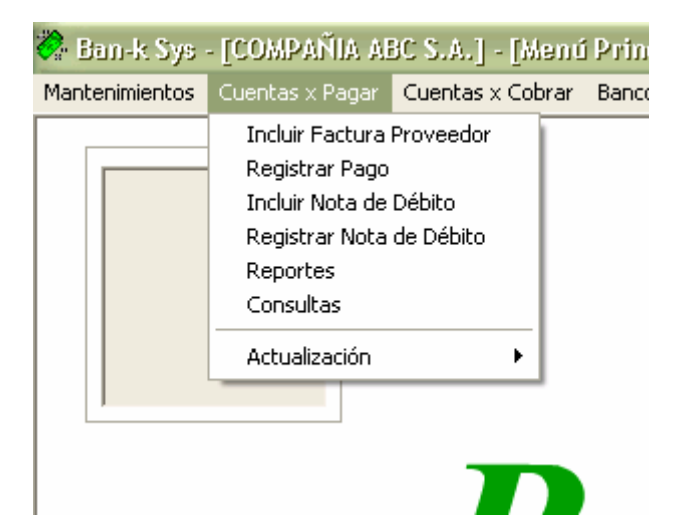

#### ¾ **Incluir Factura a Proveedor**

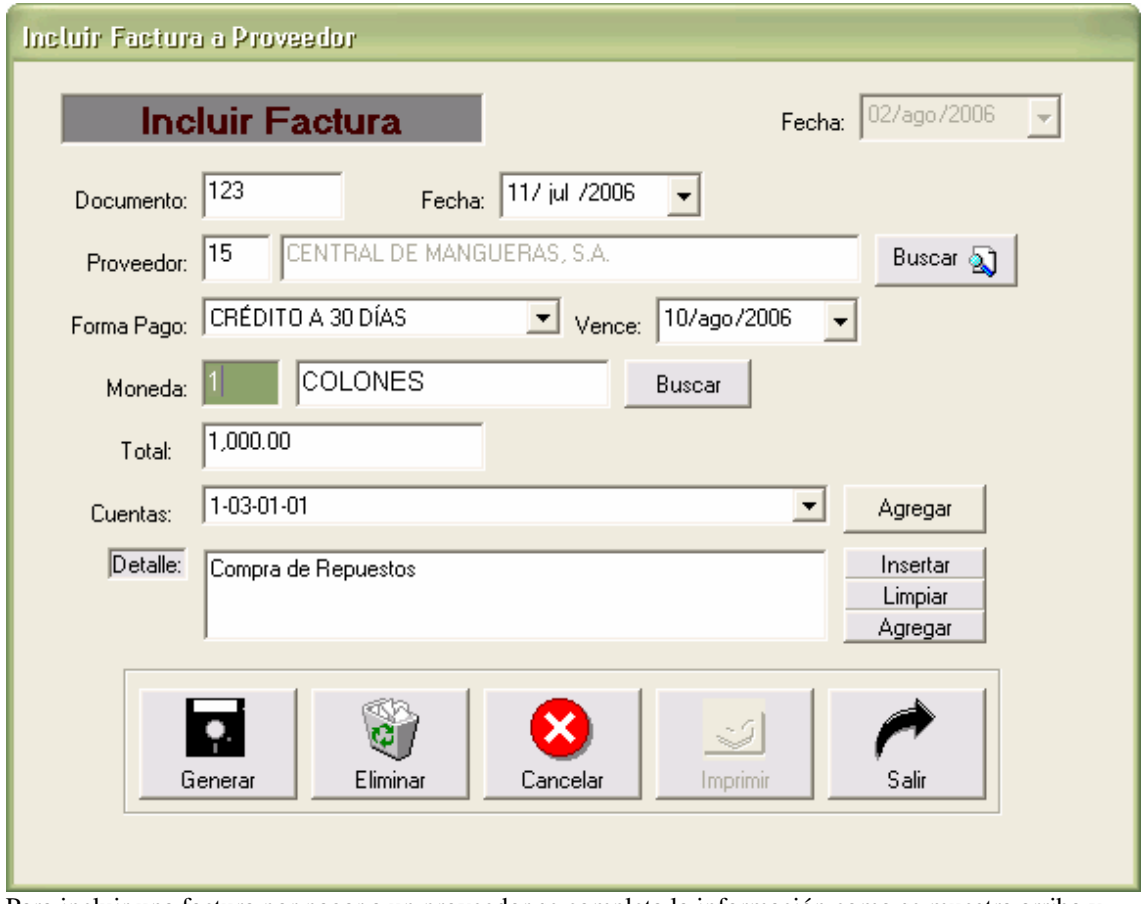

Para incluir una factura por pagar a un proveedor se completa la información como se muestra arriba y luego se le da clic al botón de guardar. Está factura no se incorpora al modulo de cuentas por pagar de inmediato, esto quiere decir que si se incluyó con algún dato incorrecto se puede eliminar, digitando el número de documento y luego enter, y presionando "Eliminar".

*\*\*Para que esta factura se incorpore a la cuenta por pagar efectivamente tiene que actualizarse el día en la que se incluyó, es decir en la parte superior derecha se encuentra una fecha que no se puede modificar, en este caso es "02/Ago/2006" esto quiere decir que la fecha que se tiene que actualizar es esa. La actualización se Cuentas por Pagar solo se puede hacer Una única vez según el día, por eso se recomienda que sea al final de día.* 

Cre@Tica, Todos los Derechos Reservados 2007, http://www.creatica.co.cr

#### ¾ **Definición del Asiento para el movimiento.**

**Una vez que se le da Guardar al movimiento aparece la pantalla para definir el asiento**.

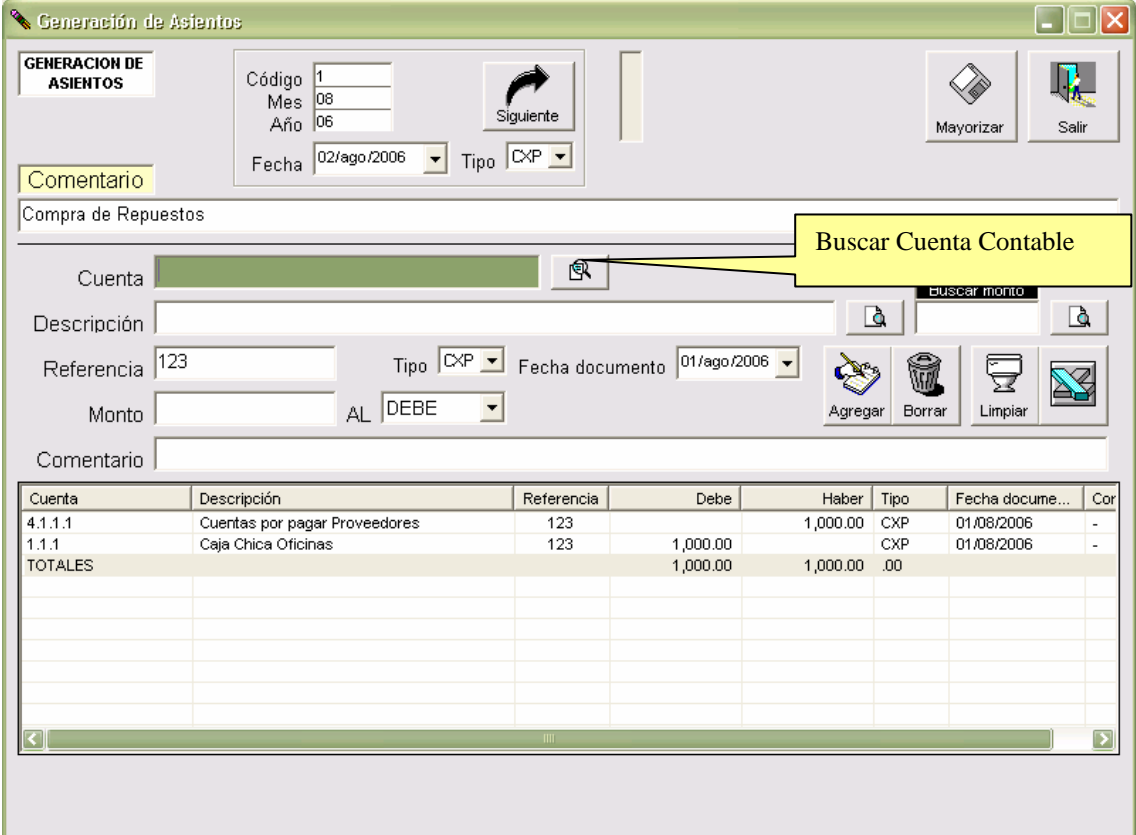

En está pantalla se define:

Código: que es un consecutivo del mes utilizado. En este casó el es número "1" ya que es el primer asiento del mes "08" del año "06".

Mes: Número del mes deseado.

Año: Últimos 2 dígitos el año deseado.

Tipo: Cada asiento puede ir clasificado por un tipo, ejemplo: CXP cuentas por pagar, FA factura, CXC cuentas por cobrar, CK Cheque, etc.

Una vez Realizado este paso, se debe buscar la cuenta que se quiere afectar y digitar el monto y seleccionar si va al DEBE o al HABER, y luego Dar clic al botón de "Agregar"

Una vez completada la información del asiento se le da clic al botón de **Mayorizar** para que el movimiento quedara correctamente Incluido. Para más información de cómo incluir el asiento consulte el **Manual de Usuario de Conclick.** 

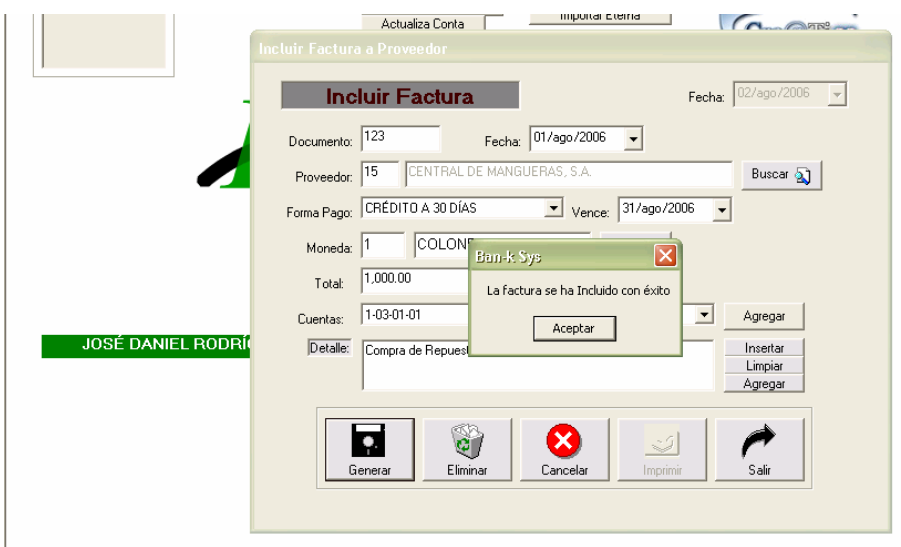

Una vez que el sistema les muestra ese mensaje el movimiento está completo.

#### ¾ **Efectuar Pago**

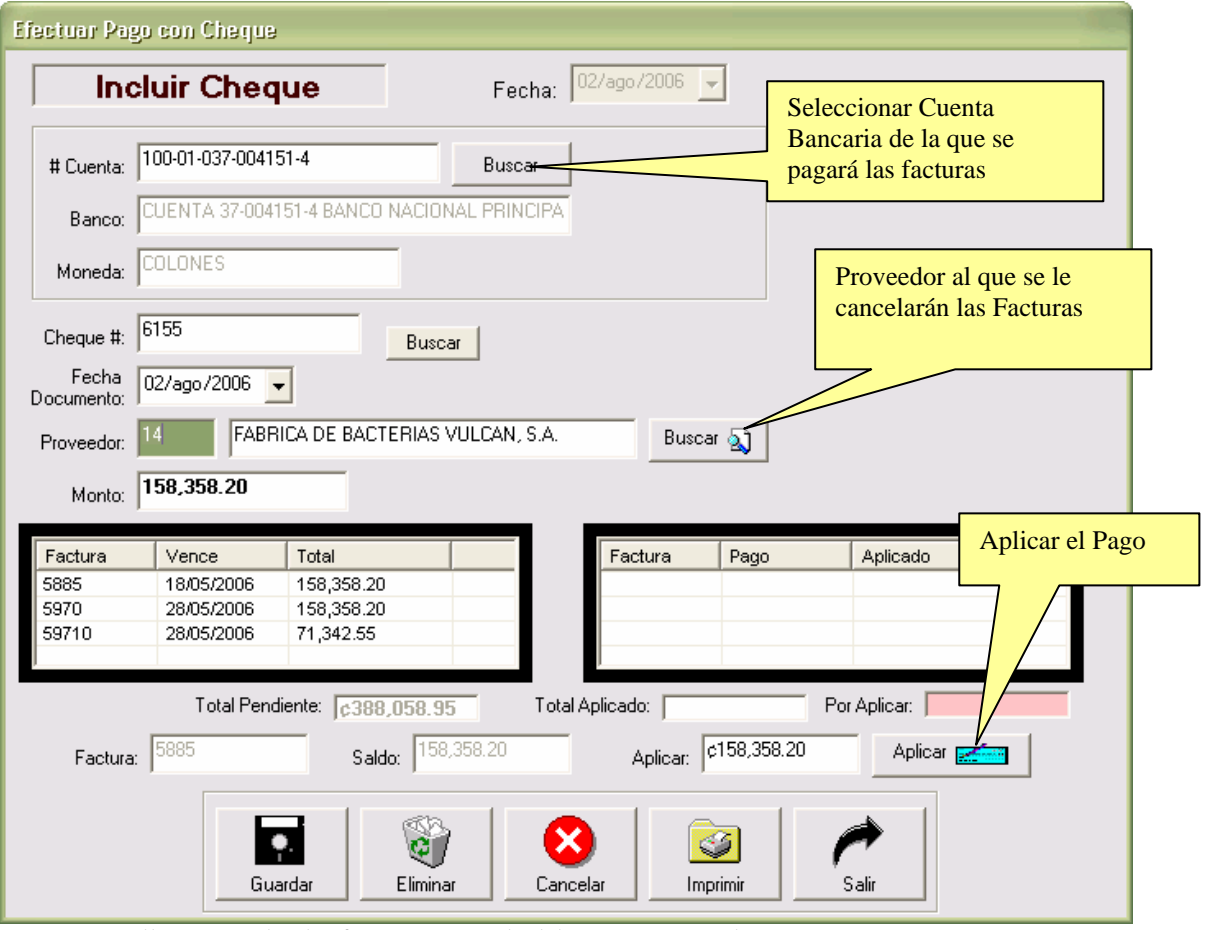

En esta pantalla se cancelan las facturas que se le deben a un proveedor. Pasos:

- 1. Seleccionar la Cuenta Bancaria
- 2. Definir el siguiente número de cheque.
- 3. Definir la fecha del documento
- 4. Seleccionar el proveedor al que se le cancelarán las facturas
- 5. Definir el monto a cancelar, no puede ser mayor a lo que se le debe a ese proveedor.
- 6. Seleccionar la factura a cancelar, ejemplo: la 5885
- 7. Definir el monto a aplicar a esa factura, ejemplo 158,358.20
- 8. Presionar el botón de "Aplicar"
- 9. Realizar del paso 6 al 8 hasta utilizar todo el monto del Cheque.
- 10. Presionar el botón de "Guardar" y completar el Asiento según lo establecido

#### **Modulo de Procesos**

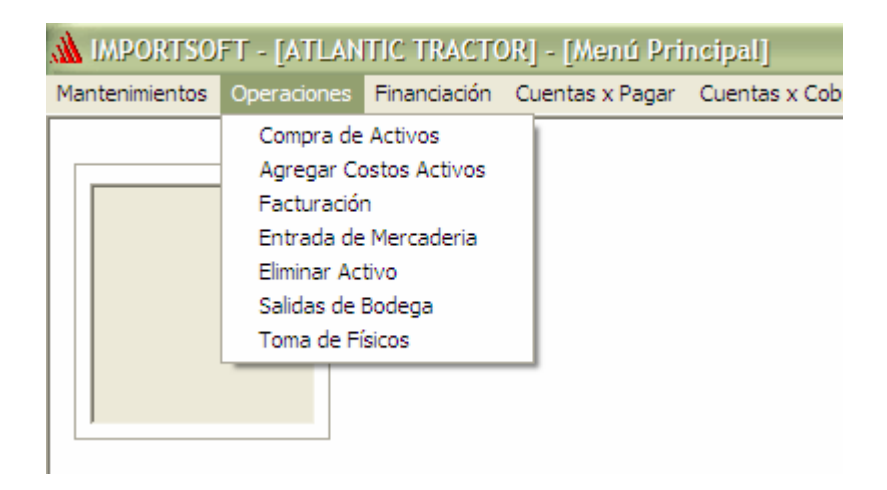

#### **Compras de Activos**

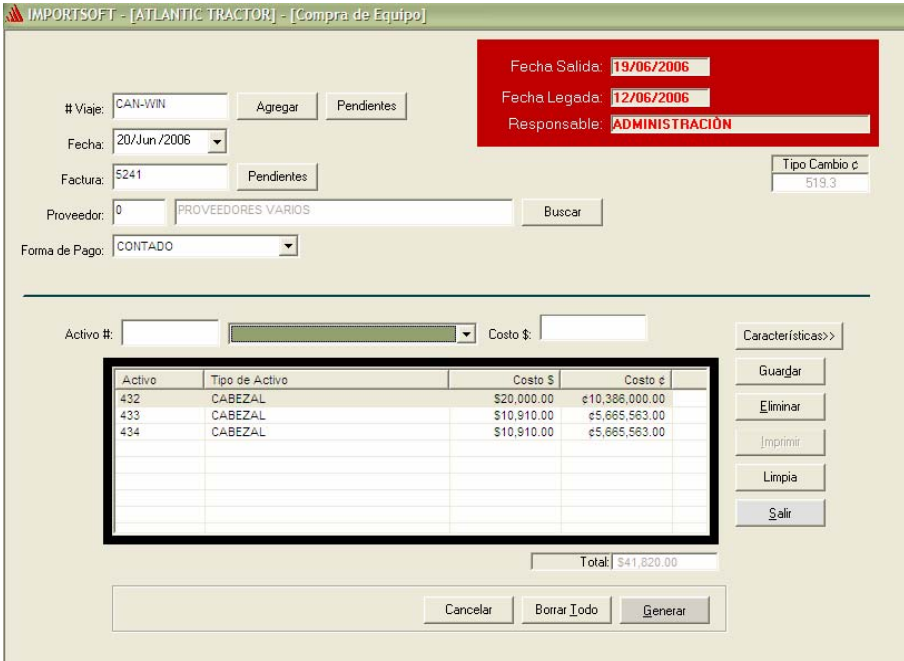

- 1. Se Debe completar el # Número de Viaje de los Activos.
- 2. Luego se define la fecha de la compra.
- 3. Definir el Número de Documento
- 4. Seleccionar el Proveedor al que se le realizó la compra
- 5. Seleccionar la Forma de Pago.
- 6. Definir el nuevo número de Activo (Si se deje en blanco el sistema asignará el siguiente)
- 7. Definir el Tipo de Activo (Estos Tipos son previamente Agregados en el Mantenimiento de Tipos de Activos.)
- 8. El costo de Compra del Activo en Dólares.
- 9. Darle clic al botón de Guardar para Agregar una nueva línea a la lista.
- 10. Para Agregar más Activos a la compra se debe repetir del punto 6 al 9 hasta que sea necesario.
- 11. Una vez completada la información de la compra se puede Generar. De esta forma generar el asiento de compra además de la Cuenta por Pagar si la forma de pago es de Crédito.
- 12. Si la compra no se va a realizar se puede borrar en el Botón que Dice Borrar Todo.
- 13. Si hay una línea que no aplica en la compra se puede borrar seleccionándole y luego presionando Eliminar.

#### **Agregar Costos a Activos**

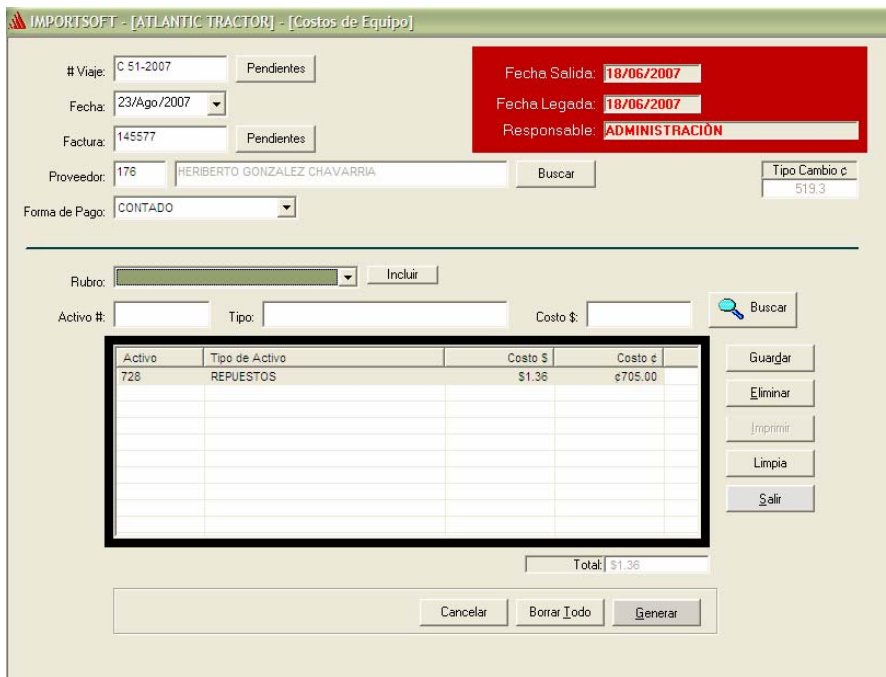

- 1. Se Debe completar el # Número de Viaje de los Activos.
- 2. Luego se define la fecha de la compra.
- 3. Definir el Número de Documento
- 4. Seleccionar el Proveedor al que se le realizó la compra
- 5. Seleccionar la Forma de Pago.
- 6. Definir el Rubro de Costo que se va a cargar.
- 7. Definir el nuevo número de Activo
- 8. El costo del Gasto para el Activo en Dólares.
- 9. Darle clic al botón de Guardar para Agregar una nueva línea a la lista.
- 10. Para Agregar más Activos a la compra se debe repetir del punto 6 al 9 hasta que sea necesario.
- 11. Una vez completada la información del gasto se puede Generar. De esta forma generar el asiento del gasto además de la Cuenta por Pagar si la forma de pago es de Crédito.
- 12. Si el Gasto no se va a realizar se puede borrar en el Botón que Dice Borrar Todo.
- 13. Si hay una línea que no aplica en el Gasto se puede borrar seleccionándole y luego presionando Eliminar.

#### **Facturación**

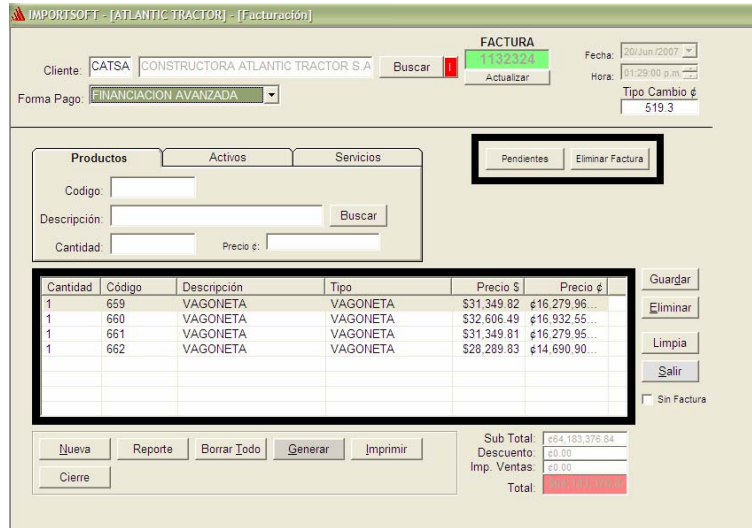

- 1. Seleccionar el Cliente al que se le va a realizar la Factura.
- 2. Seleccionar la Forma de Pago de la Factura
- 3. Seleccionar el tipo de Item a Facturar.
	- a. Pueden ser Productos
	- b. Activos
	- c. Servicios
- 4. Seleccionar el Código del Item
- 5. Definir la Cantidad
- 6. Definir el Precio de Venta
- 7. Darle clic en Guardar
- 8. Para Agregar más Activos a la Venta se debe repetir del punto 3 al 9 hasta que sea necesario.
- 9. Una vez completada la información de la factura se puede Generar. De esta forma generar el asiento de la venta además de la Cuenta por Cobrar si la forma de pago es de Crédito.
- 10. Si la Venta no se va a realizar se puede borrar en el Botón que Dice Borrar Todo.
- 11. Si hay una línea que no aplica en la Venta se puede borrar seleccionándole y luego presionando Eliminar.

### ¾ **Realizar entradas de Mercadería**

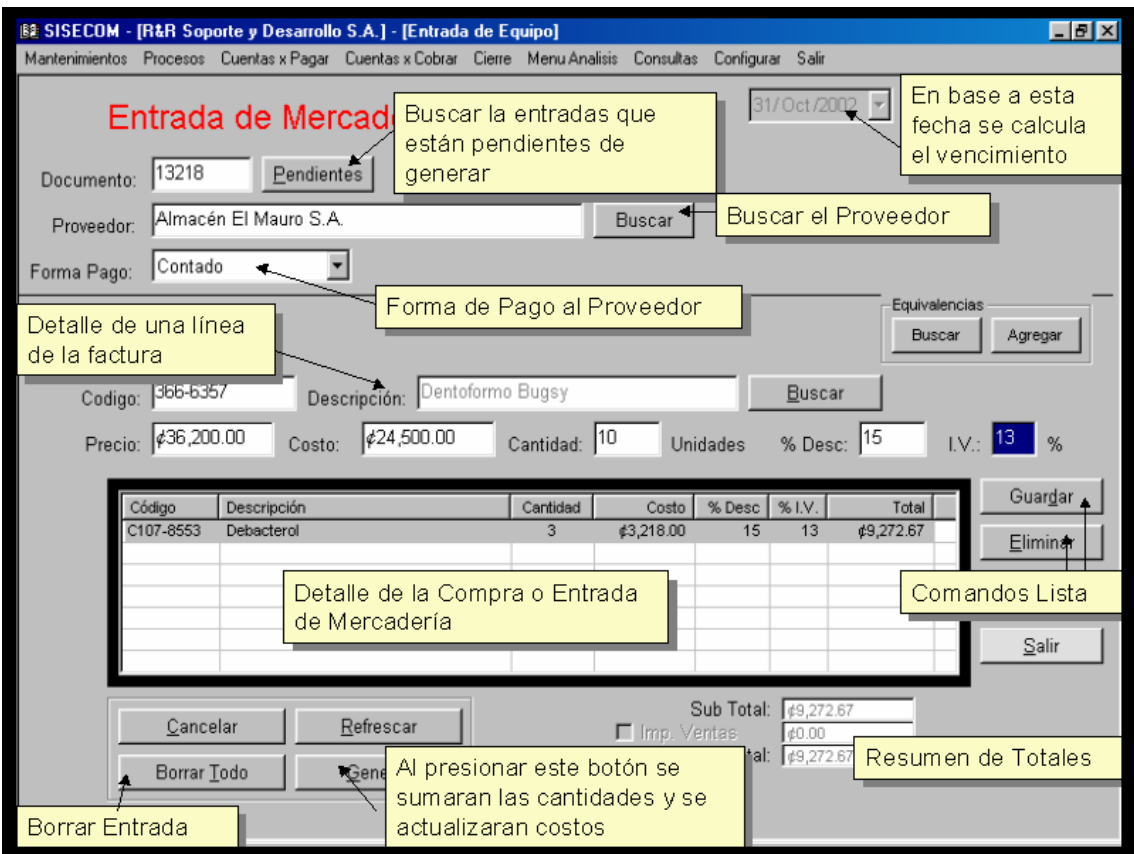

En esta pantalla se hace el proceso de compra de productos o mercadería para vender. En esta pantalla al generar una entrada esta realizará los siguientes procesos:

- 1. Aumentar existencias
- 2. Actualizar costos
- 3. Actualizar proveedores
- 4. Si compra es de crédito, actualizará cuentas x pagar
- 5. Si se desea se puede actualizar el precio de venta de cada línea.

### **Modulo de Financiación**

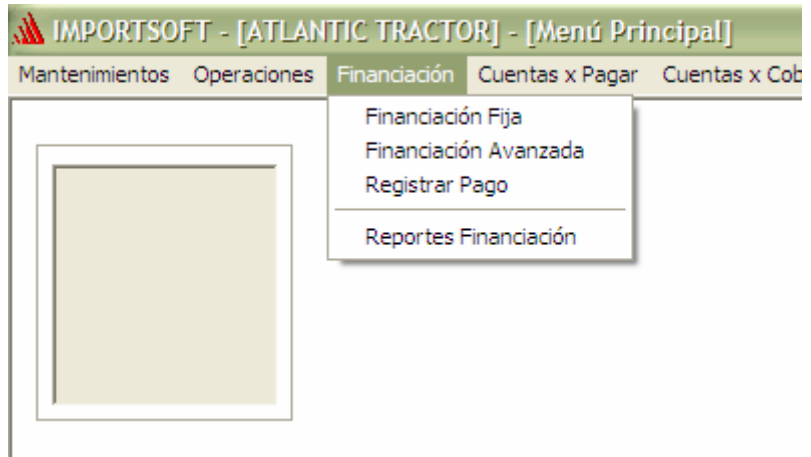

### **Financiación Fija**

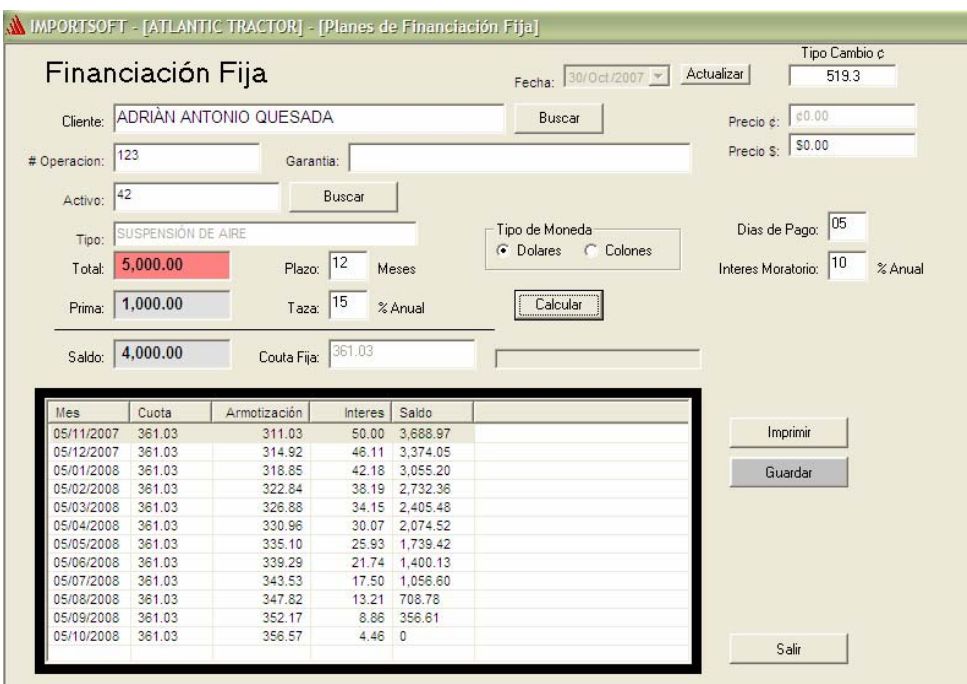

- 1. Se Debe Seleccionar el Cliente
- 2. Definir el Número de Operación
- 3. Seleccionar el Activo
- 4. Definir el Moto de la operación (Total)
- 5. Definir la Prima Cancelada por el cliente
- 6. Definir el Plazo de la operación
- 7. Definir la Taza de Interés
- 8. Definir el Día de Pago
- 9. Definir el Interés Moratorio
- 10. Darle clic en Calcular (para Calcular la Tabla de Pago)
- 11. Darle Guardar para Almacenar la Operación del Financiamiento.

\*Si la operación se va a realizar desde Facturación del Paso 1 al 4 se llenan automáticamente.

#### **Financiación Avanzada**

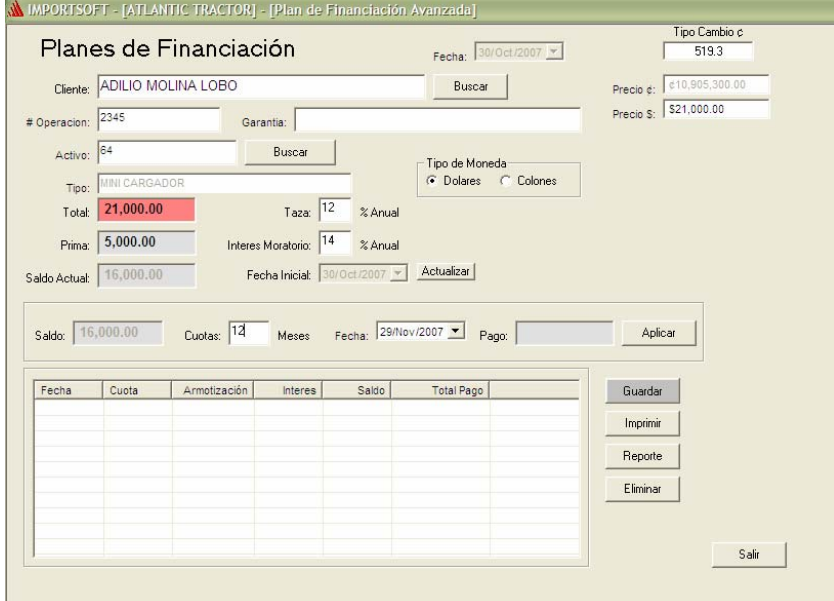

- 1. Se Debe Seleccionar el Cliente
- 2. Definir el Número de Operación
- 3. Seleccionar el Activo
- 4. Definir el Moto de la operación (Total)
- 5. Definir la Prima Cancelada por el cliente
- 6. Definir la Taza de Interés
- 7. Definir la Taza de Interés Moratorio
- 8. Definir la Cantidad de Cuotas y el monto de Cada una.
- 9. Si el monto de la cuota se quiere calcula automáticamente no se digita y el sistema dividirá el saldo actual en la cantidad de cuotas Requeridas.
- 10. Darle Guardar para Almacenar la Operación del Financiamiento.

\*Si la operación se va a realizar desde Facturación del Paso 1 al 4 se llenan automáticamente.

### **Registrar Pago de Financiación**

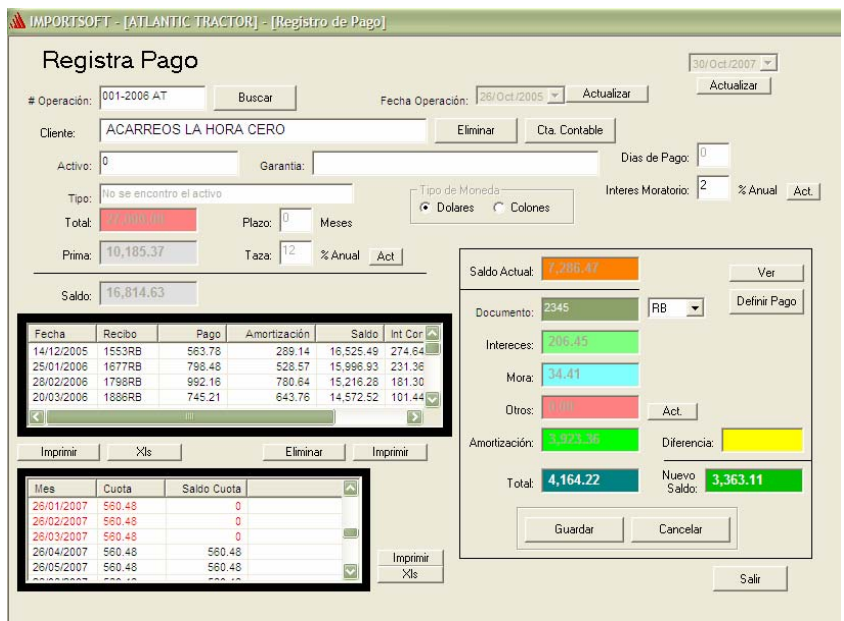

- 1. Se debe Selccionar la Operación a la que se le desea Realizar el pago
- 2. El sistema mostrará la información básica de esa operación.
	- a. Total
	- b. Prima
	- c. Saldo Actual
	- d. Plazo
	- e. Taza
	- f. Moneda
	- g. Pagos Aplicados
	- h. Situación Actual de la Tabla de Pagos
- 3. Se completa el número de Documento
- 4. El tipo de Documento
- 5. Se puede Definir el Pago (Total a Cancelar para que el sistema calcule de nuevo los intereses)
- 6. Guardar el Pago, completar la información del Asiento.

#### **Reportes de Financiamiento**

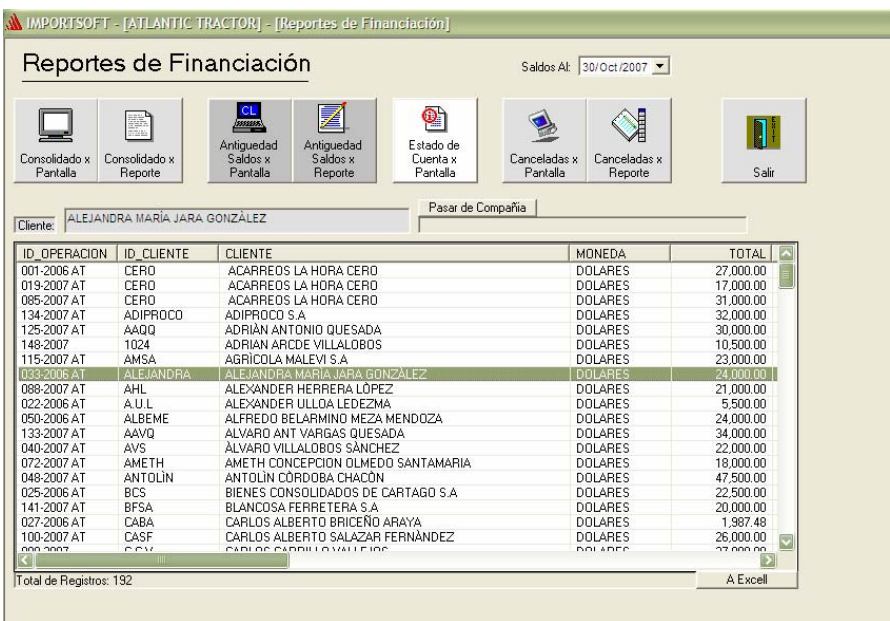

- 1. Reporte Consolidado x Pantalla muestra el estado de cada operación en una forma totalizada.
- 2. Consolidado x Reporte, Es el Reporte 1 pero en una pantalla de Reporte
- 3. El Reporte de Antigüedad de Saldos, muestra el estado de cada operación pero separando los montos pendientes en rango de Fechas. Por ejemplo cual monto está a Menos de 30 días, cual está de 30 a 60, etc.
- 4. Antigüedad Saldos x reporte es el Reporte 3 pero en una Pantalla de Reporte
- 5. Estado de Cuenta, una vez seleccionado un cliente se pueden ver todas las operación del él en un solo reporte.
- 6. Operaciones Canceladas, todas las operaciones que existen en el sistema pero están canceladas
- 7. Operaciones Canceladas x Reporte, es el reporte 6 pero en una pantalla de reporte.

\* Todos los reportes se relacionan con la fecha seleccionada en la parte superior.

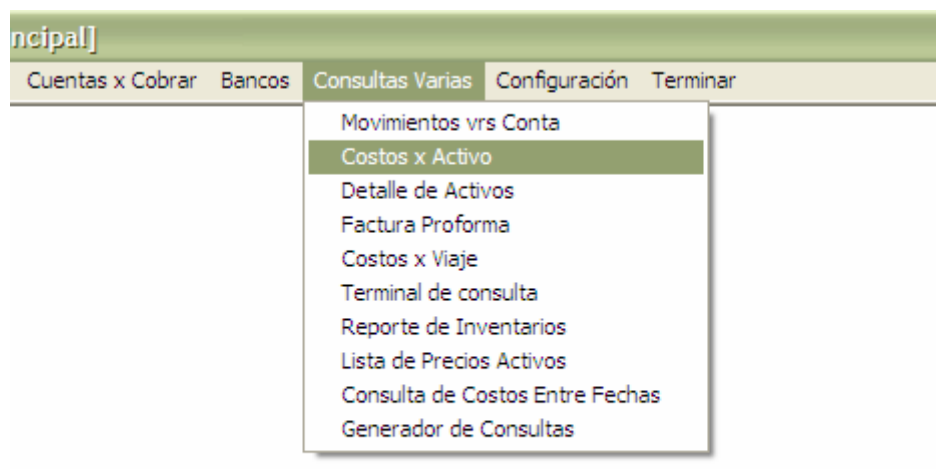

### **Modulo de Consultas Varias**

### **Consulta de Costos x Activo**

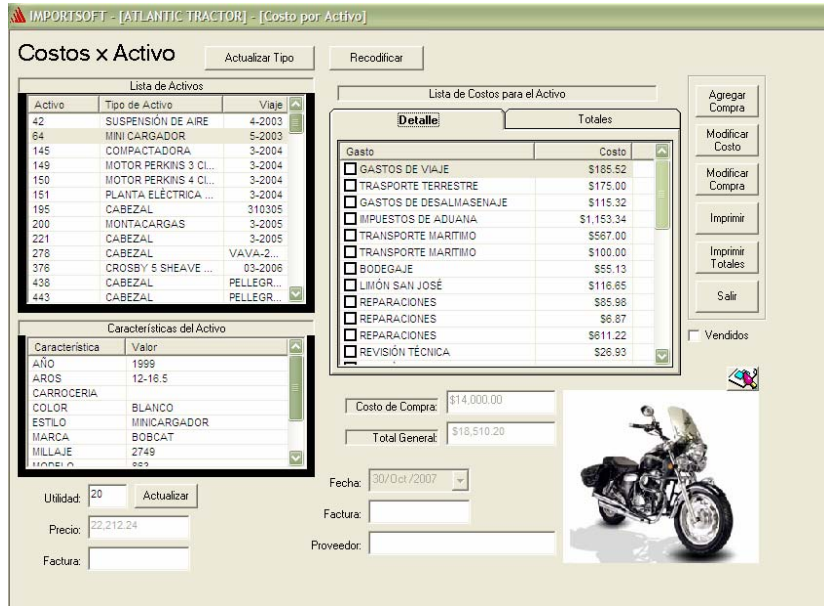

En Esta pantalla se puede Analizar un Activo en su Totalidad. Ver las características, Analizar el costo total del Activo Seleccionado. Ver la foto del Activo.

# **Costos x Viaje**

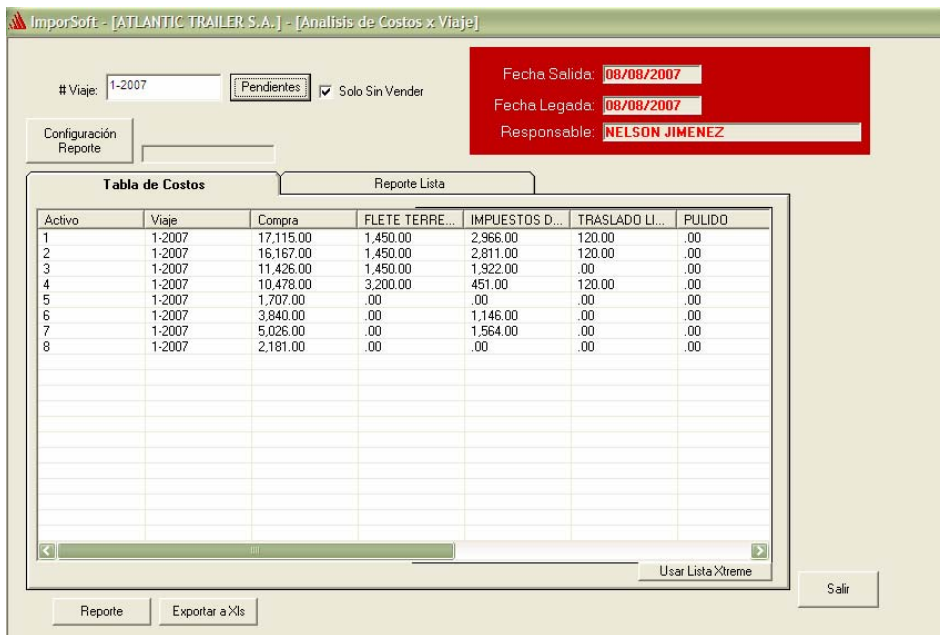

En esta pantalla se pueden ver los Costos de los activos en su totalidad, seleccionado el viaje al que pertenecen.

Además si se desean ver todos los activos, nada más se deje el espacio de Viaje en Blanco y se da Enter.

**R&R Soporte y Desarrollo S.A. (Cre@tica) Ced: 3-101-261-888** 

**Web Site: http://www.creatica.co.cr**

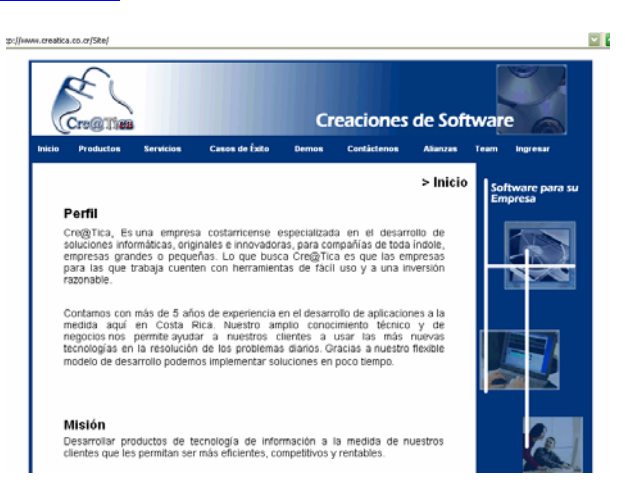

**José Daniel Rodríguez B. Teléfono: 826-7845**

**Esteban Ramírez Q. Teléfono: 826-7859**

**Alonso Araya Jiménez. Teléfono: 812-0266** 

**Oficina: 560-0698 / 560-0701** 

**e-mail: jrodriguez@creatica.co.cr e-mail: eramirez@creatica.co.cr e-mail: aaraya@creatica.co.cr Roberto Cerdas B. Teléfono: 831-2181 e-mail: rcerdas@creatica.co.cr**